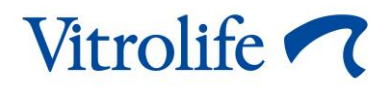

# **EmbryoScope™ time-lapse incubator User manual**

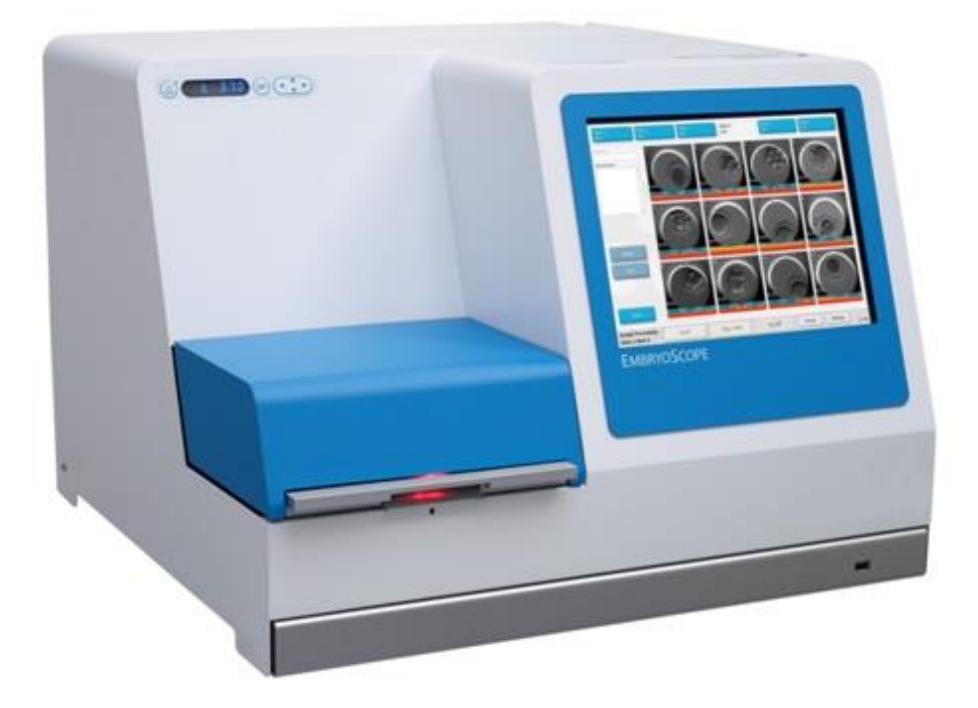

Caution: Federal law restricts this device to sale by or on the order of a physician or a practitioner trained in its use.

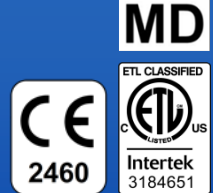

EmbryoScope time-lapse incubator, model D, software version 7.9 User manual, first issue 2022.10.03, revised 2024.02.10/North America/EGS/American English

### **Table of contents**

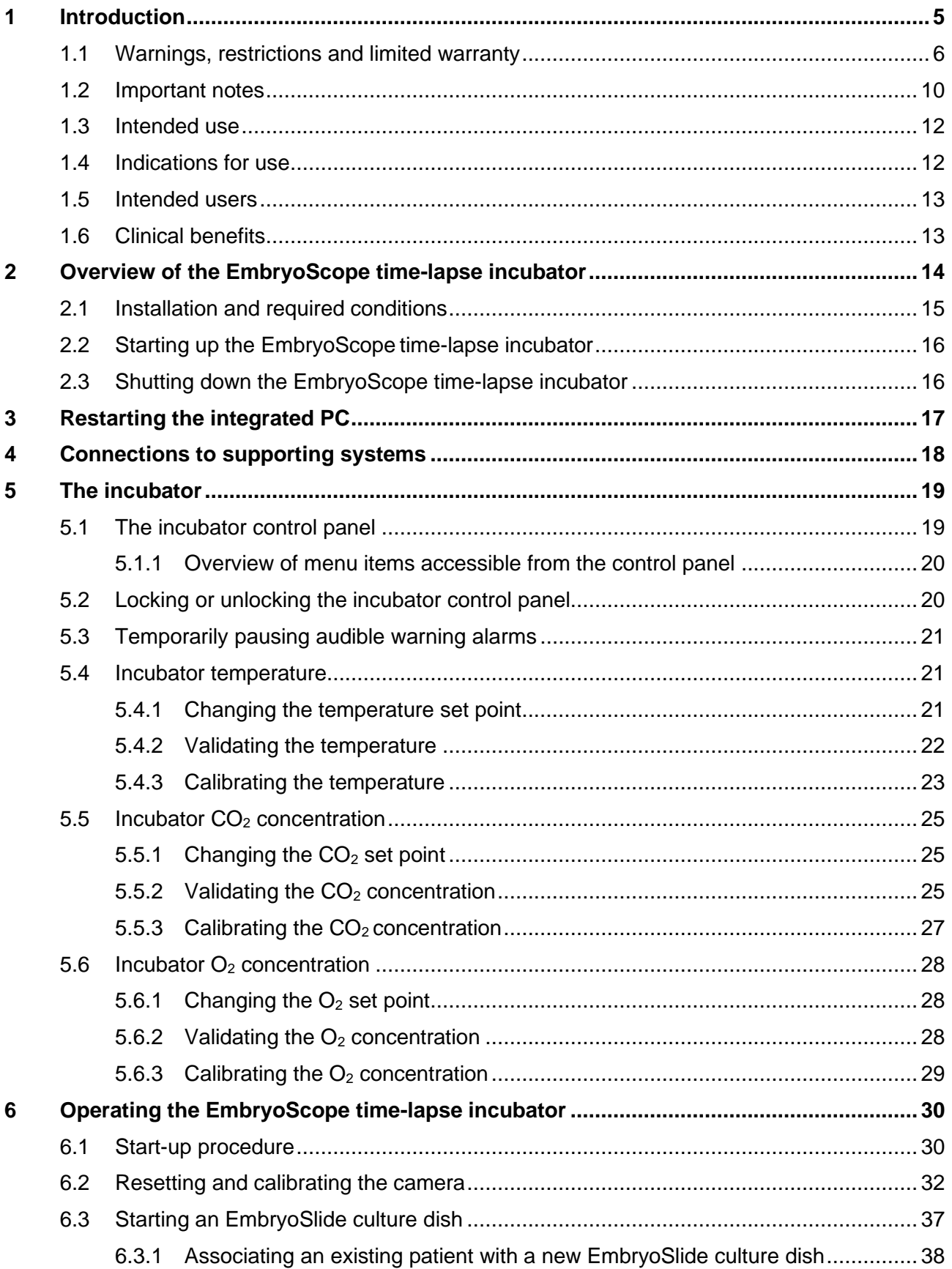

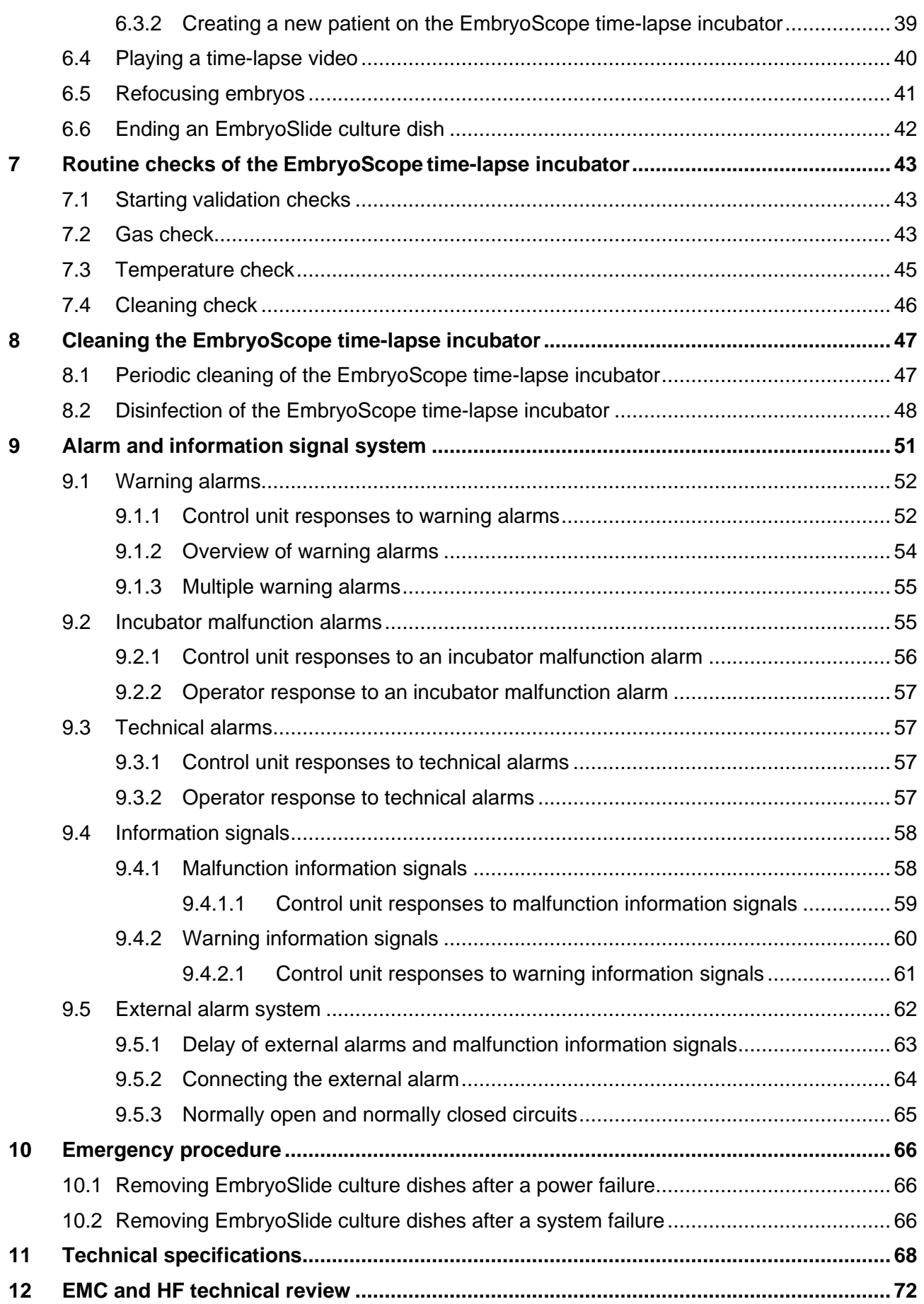

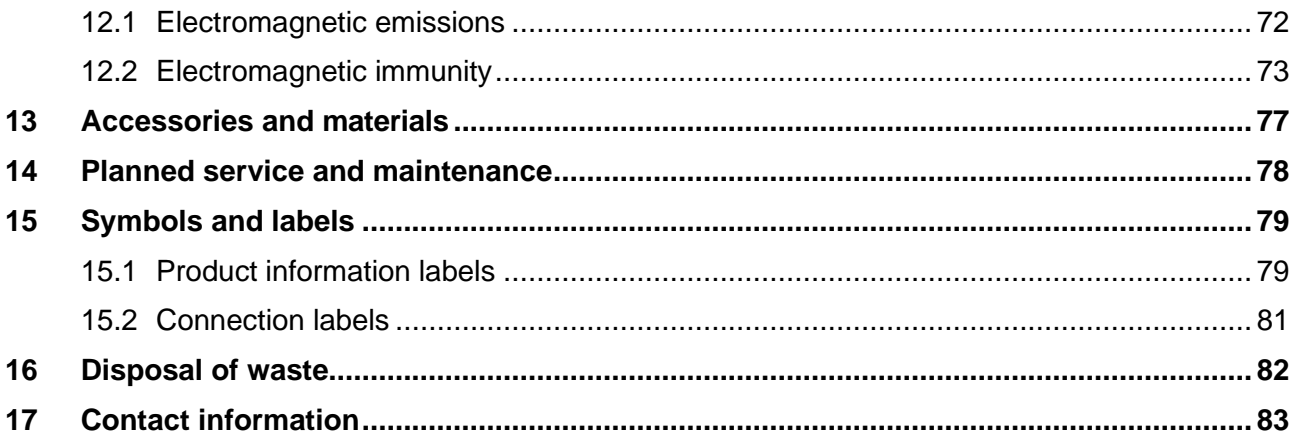

CohortView, CulturePro, EmbryoScope, EmbryoSlide, EmbryoViewer, Guided Annotation, iDAScore and KIDScore are trademarks or registered trademarks belonging to the Vitrolife Group. ©2024 Vitrolife A/S. All rights reserved.

# <span id="page-4-0"></span>**1 Introduction**

This user manual provides information on how to use the EmbryoScope time-lapse incubator Version D (hereafter EmbryoScope time-lapse incubator).

A person certified by Vitrolife will perform scheduled maintenance and recalibration checks according to a service plan to ensure continued safe and efficient operation. The end user is strongly encouraged to follow the service plan carefully to ensure error-free operation of the equipment.

The EmbryoScope time-lapse incubator is a medical device that must be operated by trained personnel according to the instructions contained in this user manual. Users must be qualified to operate the device and qualified to perform procedures associated with device use in accordance with local qualification standards.

The product fulfills the requirements of the UL 60601-1 edition 1 and IEC 60601-1:2005 + corr. 1 (2006) + corr. 2 (2007) standards; class I, type B equivalent. The EmbryoScope time-lapse incubator is suitable for continuous operation.

- The EmbryoScope time-lapse incubator and related accessories conform to the requirements of Regulation (EU) 2017/745 on medical devices, classified as class IIa.
- Conforms to ANSI/AAMI ES 60601-1:2005 + A1 + A2.
- Certified to CAN/CSA C22.2 No. 60601-1:R2013 addendum.

## <span id="page-5-0"></span>**1.1 Warnings, restrictions and limited warranty**

Users must agree to read and understand this user manual and observe the safety instructions before operating the EmbryoScope time-lapse incubator.

### **RESTRICTIONS ON USE**

- The EmbryoScope time-lapse incubator may only be used by persons who have been trained in its use by a person certified by Vitrolife.
- The EmbryoScope time-lapse incubator may only be used with sterile disposable EmbryoSlide culture dishes produced and sold by Vitrolife.
- The EmbryoSlide culture dishes may not be reused.
- The EmbryoSlide culture dishes must be covered with sterile lids before insertion into the EmbryoScope time-lapse incubator.
- The EmbryoScope time-lapse incubator may not be used in a wet environment. No fluids other than culture medium and oil and the cleaning agents specified in this user manual may be used in or near the incubator.
- Never cover the vent holes on the back of the incubator in part or in whole as this may cause the incubator to overheat.
- Users should contact Vitrolife immediately to report any incident and/or injury to a patient, operator or maintenance employee that occurred as a result of operating the EmbryoScope time-lapse incubator. Any serious incident that has occurred in relation to the incubator should be reported to the competent authority of the Member State in which the user is established.
- Should an accident occur while using the EmbryoScope time-lapse incubator, stop using the time-lapse incubator until it has been checked by a person certified by Vitrolife.

### **WARNING**

- The EmbryoScope time-lapse incubator includes moving parts with safety stops. Do not try to block safety sensors by inserting a finger or a hand into the EmbryoScope timelapse incubator while it is turned on. This is dangerous and may cause injury.
- To avoid risk of electric shock, this equipment must only be connected to a mains supply with a protective earth, which is connected to a residual-current device (RCD) or ground fault (circuit) interrupter (GFI/GFCI).
- The EmbryoScope time-lapse incubator should always be connected to a local uninterruptible power supply (UPS) to ensure stable operating conditions in case of power failure.
- Portable and mobile RF communications equipment may affect the EmbryoScope timelapse incubator.
- Mishandling or misuse of the EmbryoScope time-lapse incubator may result in serious injury to the user.
- The EmbryoScope time-lapse incubator is not suitable for use in the presence of a flammable anesthetic mixture with air or with oxygen or nitrous oxide.
- It is the user's responsibility to validate the performance of the EmbryoScope time-lapse incubator by performing regular quality control checks on the temperature,  $CO<sub>2</sub>$  and  $O<sub>2</sub><sup>*</sup>$ levels.

 $*$  Only if the clinic incubates with reduced  $O<sub>2</sub>$  concentration.

• During initial start-up and after an incubator shutdown, always validate the gas and temperature levels using calibrated external validation devices as detailed in the EmbryoScope user manual. Do NOT rely solely on values displayed on the incubator control panel.

### **INSTALLATION AND MAINTENANCE**

- Installation and repair of the EmbryoScope time-lapse incubator may only be carried out by a person certified by Vitrolife. The EmbryoScope time-lapse incubator must remain at the location where it was installed. If an EmbryoScope time-lapse incubator is disconnected and/or moved without supervision by a person certified by Vitrolife, the EmbryoScope time-lapse incubator will no longer be approved for clinical use and the warranty may be voided.
- If the EmbryoScope time-lapse incubator or parts of it are modified, appropriate inspection and testing must be conducted by a person certified by Vitrolife to ensure continued safe use.
- When cleaning and disinfecting the EmbryoScope time-lapse incubator, always use the prescribed chemical agents as specified in section [8](#page-46-0) of the EmbryoScope user manual.

### **TRANSPORTATION AND RELOCATION OF THE EMBRYOSCOPE TIME-LAPSE INCUBATOR**

- While the EmbryoScope time-lapse incubator is still in the shipping boxes, it must only be moved by using a lift truck or a pallet lifter. Do NOT open the shipping boxes without the presence of a person certified by Vitrolife.
- When the EmbryoScope time-lapse incubator has been unpacked, it must only be moved by two persons supporting the device underneath the left and right sides and only under the supervision of a person certified by Vitrolife.

### **CONNECTION TO EXTERNAL EQUIPMENT**

### **(EN 60601-1 MEDICAL ELECTRICAL EQUIPMENT – PART 1)**

- External equipment intended for connection to signal input, signal output or other connectors must comply with the relevant IEC standard (i.e. EN 60601-1:2006 – Part 1 for medical electrical equipment). In addition, all such combinations – systems – must comply with the standard EN 60601-1:2015 – Part 2, General requirements for basic safety and essential performance. Equipment not complying with EN 60601-1:2006 – Part 1 must be kept outside the patient environment, i.e. at least 1.5 m from the patient or the patient support.
- Any person who connects external equipment to signal input, signal output or other connectors has formed a system and is therefore responsible for ensuring that the system complies with the requirements of EN 60601-1:2006 – Part 1. If in doubt, contact a qualified medical technician or your local representative.

### **ELECTROMAGNETIC COMPABILITY**

• The EmbryoScope time-lapse incubator has been tested and found to comply with the limits for medical devices set out in the IEC 60601-1-2 Edition 4.0 for electromagnetic compatibility. These limits are designed to provide reasonable protection against harmful interference in a typical medical installation.

Compliance with IEC 60601-1-2 Edition 4.0 ensures compatibility when the EmbryoScope time-lapse incubator is placed at a minimum distance to nearby instruments. If the EmbryoScope time-lapse incubator is placed close to other instruments, it is necessary to observe that the performance of all instruments remains unaffected by the placement.

The EmbryoScope time-lapse incubator generates, uses and can radiate radio frequency energy and, if not installed and used in accordance with the instructions, may cause harmful interference to other devices in the vicinity. However, there is no guarantee that interference will not occur in a particular installation. If this equipment does cause harmful interference to other devices, which can be determined by turning the equipment off and on, the user is encouraged to try to correct the interference by one or more of the following measures:

- a) Reorient or relocate the receiving device.
- b) Increase the separation between the equipment.
- c) Connect the equipment to an outlet on a circuit different from that to which the other device(s) are connected.

Consult the manufacturer, its representative or its dealer for help.

### **WARNING**

- The use of accessories, transducers and cables other than those specified, with the exemption of transducers and cables sold by the manufacturer of the system as replacement parts for internal components, may result in increased emissions or decreased immunity of the equipment or system.
- The EmbryoScope time-lapse incubator should not be used adjacent to or stacked with other equipment. If adjacent or stacked use is necessary, the incubator should be observed to verify normal operation in the configuration in which it will be used.

### **CONFIDENTIALITY**

• All identification numbers, names and treatment data presented in this manual are fictional.

### **LIMITED WARRANTY**

• Vitrolife warrants the EmbryoScope time-lapse incubator to be free from defects in materials and workmanship for a period of one (1) year from the first installation date.

The limited warranty will terminate immediately if installation, maintenance, repair or relocation of the time-lapse incubator is carried out by other than Vitrolife-certified personnel.

The limited warranty does not apply to damage resulting from:

- a) failure to perform routine maintenance in accordance with the EmbryoScope user manual;
- b) accident, abuse, misuse or misapplication of the time-lapse incubator;
- c) use and operation that does not comply with instructions provided in the EmbryoScope user manual; or
- d) normal wear and tear.

### **GENERAL CYBERSECURITY RECOMMENDATIONS**

- Users are advised and expected to take the following measures to reduce cybersecurity risk in order to ensure that the device will work as designed in the intended user environment:
	- o Ensure that personnel are properly trained in cybersecurity awareness
	- o Prevent physical access to the equipment by unauthorized users.
- Users must inform Vitrolife A/S without any undue delay upon becoming aware of a cybersecurity vulnerability incident or any suspected security events.
- For details about how to reduce cybersecurity risk, please refer to the separate guide on this subject provided by Vitrolife.

### <span id="page-9-0"></span>**1.2 Important notes**

### **NOTE – EXACT INSEMINATION TIME**

• When a new EmbryoSlide culture dish is inserted, it is important to enter the exact insemination time and date as all subsequent events such as cell divisions will be related to the time of insemination. Entering an incorrect time and date will thus compromise the quality of your data.

### **NOTE – AUTO-FOCUS PROCEDURE**

• If the auto-focus procedure did not find the best focused image, you can manually refocus the images by selecting the **Live View** option (home screen -> select the relevant EmbryoSlide culture dish by pressing the **Slide** tab -> press the image of the relevant well -> press the **Live** button).

### **NOTE – LIVE VIEW**

- The automatic image acquisition is stopped in **Live** view during refocusing, adjustment of focal planes or adjustment of exposure time. The image acquisition will automatically restart after 30 minutes if you leave the EmbryoScope time-lapse incubator inactive in **Live** mode. The time period until the image acquisition is automatically resumed will be 30 minutes, even if you have set up the EmbryoScope time-lapse incubator to produce images every 10 minutes. You may, however, manually restart the image acquisition without any delay by returning the EmbryoScope time-lapse incubator to the embryo overview screen.
- If you adjust any of the camera settings in **Live** mode, the new settings are universally applied to all wells and EmbryoSlide culture dishes.
- When you have opened the **Live** view without working actively on the screen for two minutes, the light will automatically be turned off to prevent the embryo from being excessively exposed to the light. In this case, a red note will appear on the screen with the following text: "Camera light has been turned off. Press any key or button to reactivate".

### **NOTE – PAUSING EMBRYOSLIDE CULTURE DISHES**

- While an EmbryoSlide culture dish is paused, no time-lapse images are acquired from the remaining EmbryoSlide culture dishes.
- If an EmbryoSlide culture dish has been paused for more than one hour, the EmbryoScope time-lapse incubator will issue an alarm. This audible alarm can be temporarily paused by pressing **Reset alarm** on the incubator touch screen.

### **NOTE – DATA STORAGE**

- When you have more than 5 GB free storage space, files older than 50 days are automatically deleted from the **Scope Data** folder.
- When you have less than 5 GB free storage space, your hard drive is starting to fill up. In this case, ALL files older than seven days will be deleted. The oldest files will be deleted first until the amount of free storage space is back to more than 5 GB.
- ALL of the data are stored either on the PC running the EmbryoViewer software or on the ES server from which they will not be deleted.

## <span id="page-11-0"></span>**1.3 Intended use**

The EmbryoScope incubator is intended for the incubation of embryos as part of fertility treatment.

## <span id="page-11-1"></span>**1.4 Indications for use**

EmbryoScope consists of the following devices with the following indications for use:

The EmbryoScope incubator provides an environment with controlled temperature and  $CO<sub>2</sub>$  levels for the development of embryos at or near body temperature. Use of the EmbryoScope incubator is limited to five days (120 hours) covering the time from post-insemination to day five of development.

The EmbryoSlide culture dish is intended for preparing, storing and transferring human embryos. The EmbryoSlide culture dish must be used together with the EmbryoScope incubator.

The EmbryoViewer software is intended for displaying and comparing images generated by the EmbryoScope incubator. The software includes a user annotation function for capturing information on embryo development parameters as well as a user-defined modeling function that allows the user to combine annotated information on embryo development parameters to aid in embryo selection. The EmbryoViewer software does not control any hardware components in the EmbryoScope incubator.

The ES server software is intended for storing, archiving and transferring data. In addition, the software includes functions for managing models and performing calculations based on image data and embryo development parameters.

The EmbryoScope incubator, the EmbryoViewer software and the ES server software must be used together to export embryo images from the EmbryoScope incubator. The EmbryoViewer software and ES server software must be used together to analyze the embryo images.

## <span id="page-12-0"></span>**1.5 Intended users**

Embryologists, other laboratory personnel and clinic staff at IVF clinics trained by Vitrolife A/Scertified instructors.

## <span id="page-12-1"></span>**1.6 Clinical benefits**

- Improved embryo development
- Improved implantation/pregnancy rate
- Reduced pregnancy loss rate.

## <span id="page-13-0"></span>**2 Overview of the EmbryoScope timelapse incubator**

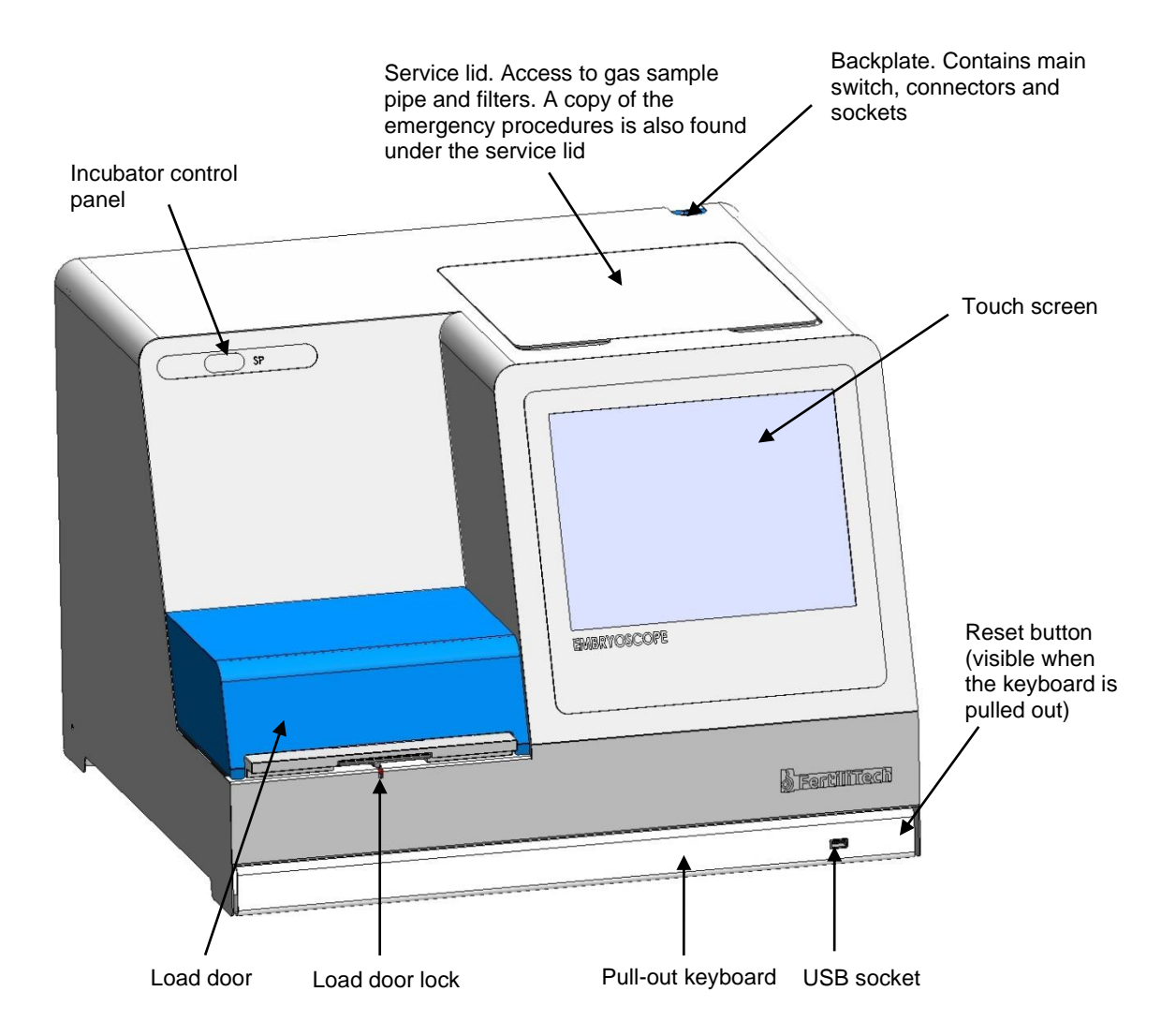

Image series are analyzed automatically in real time with proprietary software. Blastomere activity is a numerical parameter that reflects the amount of movement that has occurred between two consecutive frames in the time-lapse image series. The blastomere activity has NO DIAGNOSTIC USE, but can be used to aid users in identifying areas in the time series where events of interest may be occurring. No operator input is required, and the output is available at any time during incubation.

## <span id="page-14-0"></span>**2.1 Installation and required conditions**

The incubator must be set up in accordance with the installation checklist. It should not be moved or disconnected by persons who are not certified by Vitrolife.

Installation requirements:

- Clean room with a stable temperature between 20°C and 30°C.
- Sturdy table with approximately 1.0 x 0.6 m of bench space.
- A minimum distance of 150 mm between the back wall of the EmbryoScope time-lapse incubator and any solid object.
- Optional: Uninterruptible power supply (UPS), min. 300 W, with proper grounding.
- Residual-current device (RCD) or ground fault (circuit) interrupter (GFI/GFCI).
- Specification of attachment plug for connection to the alternate voltage: NEMA 5-15 (hospital grade).
- $CO<sub>2</sub>$  gas supply with pressure regulator capable of providing stable output of  $CO<sub>2</sub>$  between 0.6 - 1 bar above ambient.
- $N_2$  gas supply with pressure regulator capable of providing stable output of  $N_2$  between 0.6 - 1 bar above ambient.
- Medical electrical equipment requires special precautions regarding EMC and must be installed and put into service according to the EMC information provided.

### **NOTE**

- No cooling facilities are present in the embryo chamber. If the temperature rises above the specified limits, the temperature inside the embryo chamber will therefore reach at least ambient temperature.
- It is strongly recommended, although not required, to connect the incubator to an uninterruptible power supply (UPS) with earth connector to ensure stable operating conditions in case of power failure. Any UPS connected to the EmbryoScope incubator must comply with the following directives and harmonized standards:
	- o Low Voltage Directive 2014/35/EU
	- o Electromagnetic Compatibility Directive 2014/30/EU
	- o EN 62040-1:2009 Uninterruptible power systems (UPS) Part 1: General and safety requirements for UPS
	- o EN 62040-2:2006 Uninterruptible power systems (UPS) Part 2: Electromagnetic compatibility (EMC) requirements.

## <span id="page-15-0"></span>**2.2 Starting up the EmbryoScope time-lapse incubator**

The EmbryoScope time-lapse incubator should be turned on at least three hours before use to ensure temperature equilibration throughout the time-lapse incubator. Please ensure that the EmbryoScope time-lapse incubator is grounded through the power connector, that the gas connections are not leaking, and that the gas reservoir is full. Furthermore, you should periodically check the residual pressure of the gas cylinders and replace the  $CO<sub>2</sub>$  or N<sub>2</sub> cylinders if the pressure drops below 40 bars. The back pressure in the connecting tubes should not exceed 1 bar or drop below 0.6 bar.

## <span id="page-15-1"></span>**2.3 Shutting down the EmbryoScope time-lapse incubator**

In order to shut down the EmbryoScope time-lapse incubator (e.g. for service or cleaning), follow the procedure described below.

### **NOTE**

- In case of an emergency, please follow the procedure described in section [10.](#page-65-0)
- 1. Remove all EmbryoSlide culture dishes from the EmbryoScope time-lapse incubator (see the procedure in section [6.6\)](#page-41-0).
- 2. Press the **Shutdown** button on the home screen.
- 3. Select **Close Computer** in the presented dialog box. This turns off the PC of the EmbryoScope time-lapse incubator (the incubator itself will continue to run).
- 4. Press **OK** in the presented dialog box.
- 5. In order to turn off the incubator, use the main power switch located at the back of the EmbryoScope time-lapse incubator. See also section [4.](#page-17-0)

### **NOTE**

If the EmbryoScope time-lapse incubator is left with the desktop open for an extended period of time, the software embedded in the incubator is not running and no time-lapse images will be acquired. In this case, the incubator will activate a warning information signal.

### **NOTE**

• The software of the EmbryoScope time-lapse incubator and Microsoft Windows should always be shut down correctly before the power is switched off.

## <span id="page-16-0"></span>**3 Restarting the integrated PC**

In some cases, it will be necessary to restart the PC that is integrated in the EmbryoScope timelapse incubator, e.g. if an error condition occurs.

To restart the PC:

- 1. Pull out the keyboard at the bottom of the EmbryoScope time-lapse incubator.
- 2. Use a pointed object such as a pencil or a ballpoint to press the small red button available to the right of the keyboard (see the illustration in section [2\)](#page-13-0). The PC will now shut down.
- 3. Press the red button again to restart the PC.

## <span id="page-17-0"></span>**4 Connections to supporting systems**

All connectors and sockets are found at the back of the EmbryoScope time-lapse incubator. Connectors and sockets should only be used by a person certified by Vitrolife during installation. Operators should never use or attach any tubing/wiring to the panel.

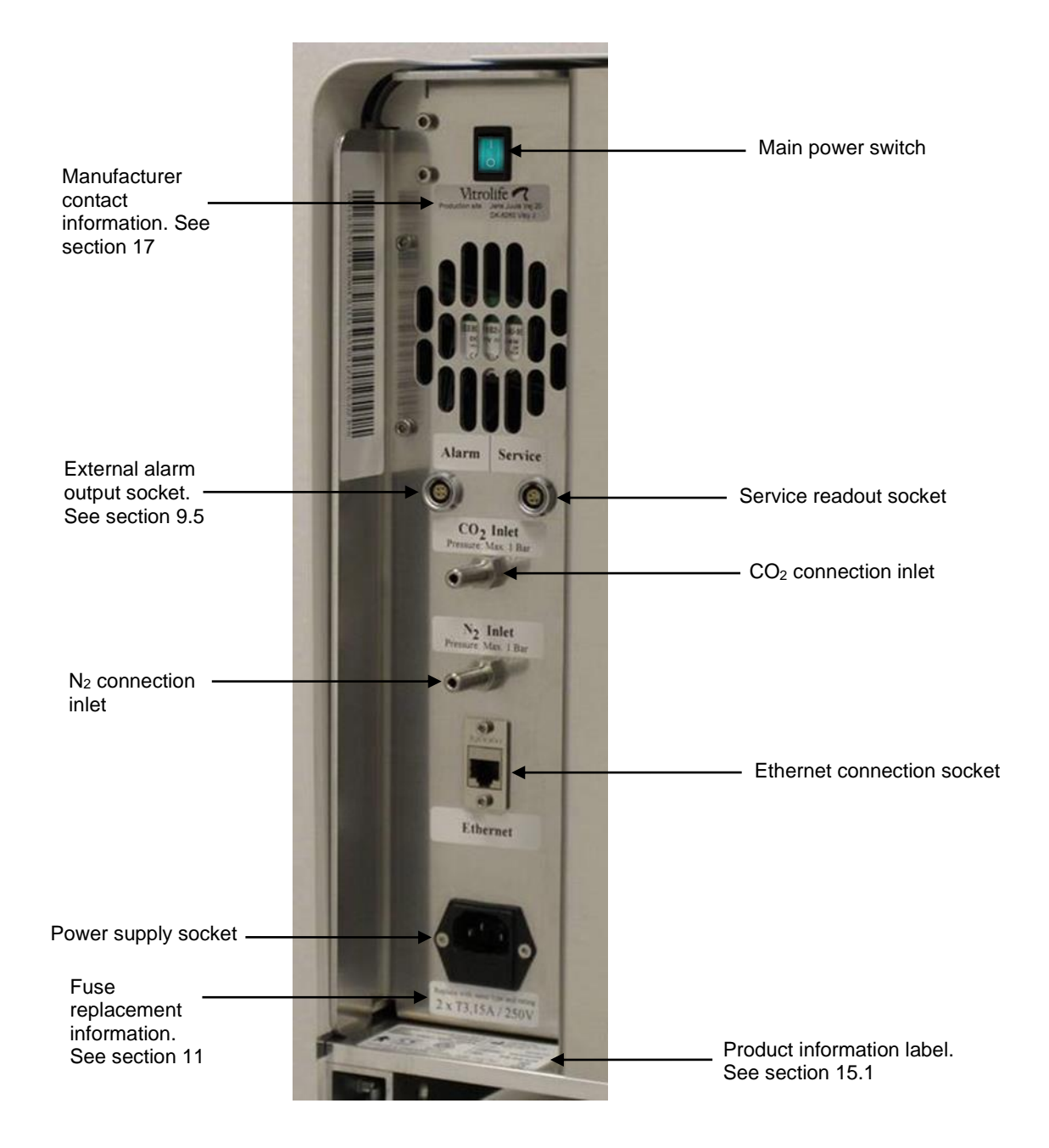

# <span id="page-18-0"></span>**5 The incubator**

## <span id="page-18-1"></span>**5.1 The incubator control panel**

The incubator control panel is located in the upper left corner of the EmbryoScope time-lapse incubator:

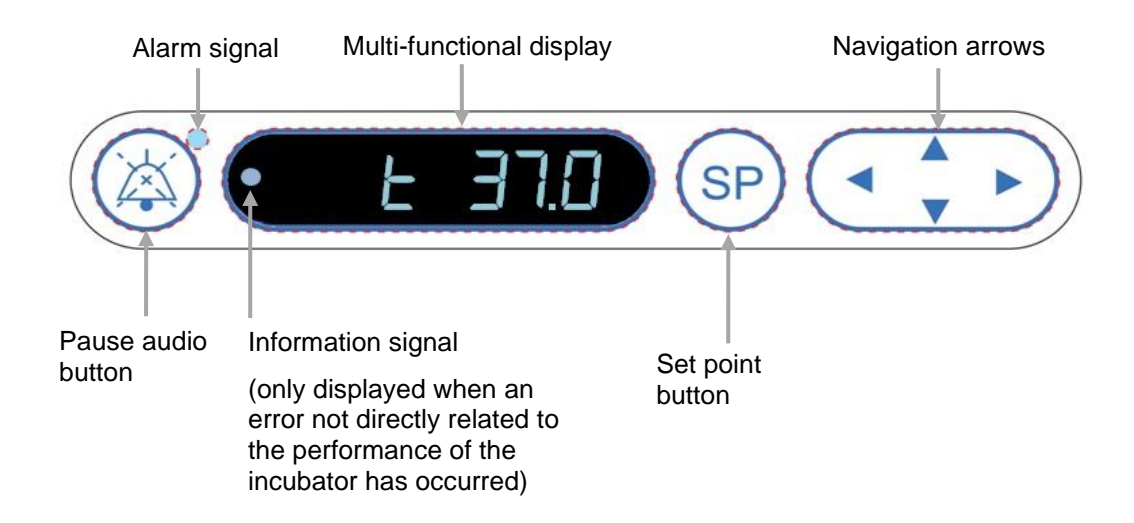

The control panel is used for:

- Pausing audible warning alarms issued by the EmbryoScope time-lapse incubator (using the pause audio button)
- Inspecting a range of incubation parameters such as temperature,  $CO<sub>2</sub>$  concentration,  $O<sub>2</sub>$ concentration, etc. (from the set point menu)
- Changing the set point of the incubation parameters (from the set point menu)
- Calibrating the EmbryoScope time-lapse incubator (from the calibration menu)
- Turning on or off  $CO<sub>2</sub>$  and  $O<sub>2</sub>$  regulation (from the calibration menu).

### <span id="page-19-0"></span>**5.1.1 Overview of menu items accessible from the control panel**

The incubator control panel provides access to two separate menus: The set point menu and the calibration menu.

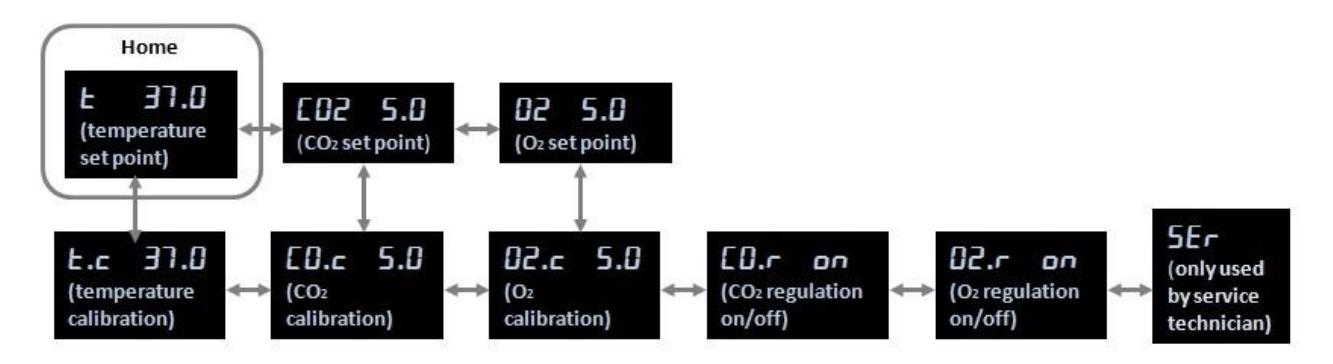

**Overview of menu items available from incubator control panel**

To navigate from the set point menu to the calibration menu, press the down arrow for about three seconds. To navigate back from the calibration menu to the set point menu, press the up arrow for

about three seconds. While the menu is being changed, the display will flash:  $\Box$ the change of menu is complete.

To navigate back and forth between the items available in each menu, press the left or right arrow. For example, if the temperature is currently displayed in the set point menu and you want to inspect the  $CO<sub>2</sub>$  concentration, press the right arrow once. If you afterwards want to return to the temperature, press the left arrow once.

## <span id="page-19-1"></span>**5.2 Locking or unlocking the incubator control panel**

The control panel can be locked to ensure that no parameters are inadvertently changed. When the control panel is locked, you cannot change the set point or calibrate the parameters; neither can you turn on or off  $CO<sub>2</sub>$  or  $O<sub>2</sub>$  regulation.

If you attempt to change any of the parameters when the panel is locked, the display will show:

to indicate that a lock is active and needs to be removed before the action can be performed.

To lock the control panel:

Simultaneously press and hold the **SP** button and the left arrow for about three seconds:

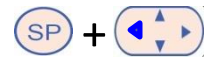

The display will briefly show:  $\mathbf{r} = \mathbf{r}$  to indicate that the control panel has been locked.

To unlock the control panel:

Simultaneously press and hold the **SP** button and the right arrow for about three seconds:

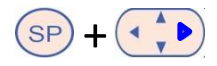

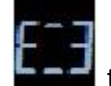

The display will briefly show:  $\frac{1}{2}$  to indicate that the control panel has been unlocked.

## <span id="page-20-0"></span>**5.3 Temporarily pausing audible warning alarms**

To pause the audible alarm signal for three minutes, press the pause audio button:  $\overset{\text{(A)}}{\Longleftrightarrow}$  Pausing the warning alarm will not affect the LED, which will continue to flash until the problem that caused the warning alarm has been solved.

## <span id="page-20-1"></span>**5.4 Incubator temperature**

### <span id="page-20-2"></span>**5.4.1 Changing the temperature set point**

1. In the set point menu, make sure that the display shows the incubator temperature. If this is not the case, navigate to the temperature menu item by pressing the right or left arrow

until the current temperature set point is displayed: **... [4]** (temperature menu item – the set point is: 37**°**C).

2. Press the  $\overline{\text{SP}}$  button. The display will start to alternate between showing **.** 

(temperature menu item – the set point is: 37**°**C) and **.** (set point menu is active – the set point is: 37**°**C). This indicates that you are about to adjust the temperature set point.

- 3. While still holding the  $\frac{S_P}{S}$  button, press the up or down arrow  $\left(\begin{array}{c} \bullet & \bullet \\ \bullet & \bullet \end{array}\right)$  to increase or decrease the set point. Each time you press the up or down arrow once, you will either increase or decrease the set point by 0.1°C.
- 4. Release the  $\overline{\text{SP}}$  button to save the new setting.

### <span id="page-21-0"></span>**5.4.2 Validating the temperature**

The EmbryoScope time-lapse incubator must have been turned on for at least three hours before the temperature is validated. The room temperature must be equivalent to normal laboratory temperature. The temperature validation is performed by measuring the temperature in the culture dish holder using a temperature probe connected to a high-precision thermometer.

### **NOTE**

- While performing this procedure, be very careful not to inadvertently touch or push the EmbryoSlide culture dish(es) present in the culture dish holder.
- Before you start, make sure that the high-precision thermometer is calibrated according to the manufacturer's specifications.

Follow this procedure to validate the temperature:

- 1. Press **Check** on the touch screen of the EmbryoScope time-lapse incubator. The culture dish holder will move to a position that enables you to perform an external temperature measurement.
- 2. Open the load door to the embryo chamber.
- 3. Insert the temperature probe in the small socket available at the base of the culture dish holder (see the picture below). The temperature probe must be completely inserted into the socket to measure the core temperature of the culture dish holder correctly.

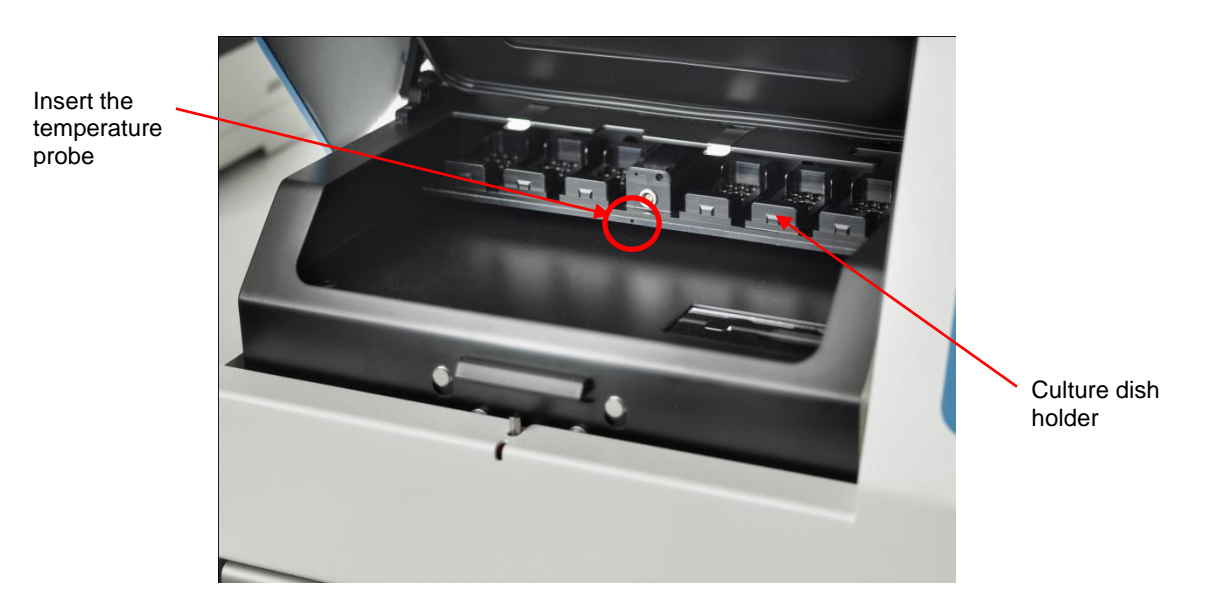

4. Leave the thin part of the cable inside the embryo chamber.

- 5. Carefully close the load door (avoid closing it on the thin cable).
- 6. Let the temperature probe equilibrate for approximately ten minutes.

The core temperature of the culture dish holder measured by the temperature probe is 0.2°C higher than the temperature at the bottom of the microwell where the embryos reside as specified in the following table:

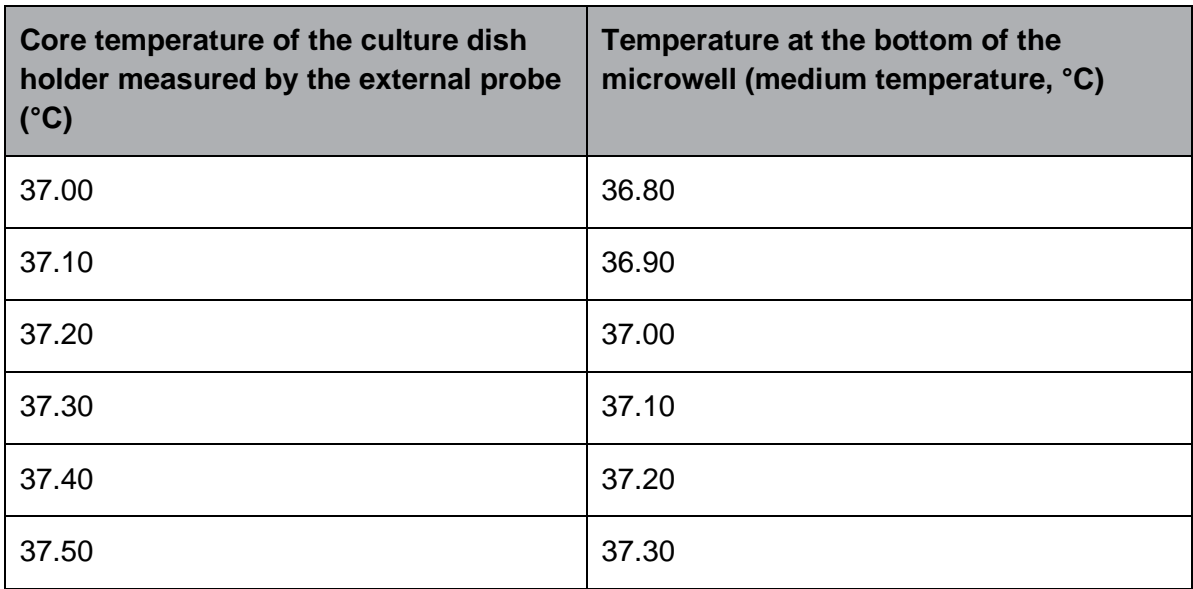

### <span id="page-22-0"></span>**5.4.3 Calibrating the temperature**

The EmbryoScope time-lapse incubator must have been turned on for at least three hours to achieve full equilibrium before the temperature is calibrated. The room temperature must be equivalent to normal laboratory temperature.

If the external temperature measured by using the high-precision thermometer deviates from the currently displayed temperature, you can calibrate the temperature from the control panel.

### **Example**:

- The temperature measured by using the high-precision thermometer is 37.3**°**C.
- The set point is 37.0**°**C.
- The temperature currently displayed on the incubator control panel is 37.0**°**C.
- Calibrate the displayed temperature to be 37.3**°**C 0.2**°**C = 37.1**°**C.

It is necessary to deduct 0.2°C from the measured temperature to compensate for the discrepancy between the measured temperature and the actual temperature at the bottom of the microwell (see also the following NOTE).

• Verify that the temperature measured by the high-precision thermometer settles at 37.2**°**C (37.0**°**C + the 0.2**°**C difference between the measured temperature and the actual temperature at the bottom of the microwells).

The display on the incubator control panel will change back from 37.1**°**C to 37.0**°**C.

**NOTE** The core temperature of the culture dish holder measured by the high-precision thermometer is 0.2°C higher than the temperature at the bottom of the microwell where the embryo resides. • You should therefore adjust the temperature on the display to match the reading made by the external thermometer minus 0.2°C (see also the preceding table for examples of the calibration temperature for various readings). Follow this procedure to calibrate the temperature: 1. In the set point menu, navigate to the temperature menu item **. 3. (1)** (temperature menu item – the set point is: 37**°**C) by pressing either the right or the left arrow . 2. Press and hold the down arrow  $\overrightarrow{(*)}$  until the display stops flashing the change of menu is successful, the display will show  $\begin{bmatrix} 1 & 1 \\ 1 & 1 \end{bmatrix}$  (temperature calibration – the calibration is: 37**°**C). 3. Press and hold the  $\frac{\text{(SP)}}{\text{bottom}}$ . The display will now alternate between showing *b* and **. Al. 37.0** (calibration menu is active – the calibration is: 37.0°C). This indicates that you are about to calibrate the temperature. 4. While still holding the  $\frac{\text{(SP)}}{\text{(SP)}}$  button, use the up or down arrow  $\frac{\text{(CP)}}{\text{(CP)}}$  to increase or decrease the temperate calibration to the desired level. Each time you press the arrow, you increase or decrease the temperature by 0.05°C. 5. Release the  $\overline{\text{SP}}$  button to save the calibration. 6. Press and hold the up arrow  $\left(\frac{1}{2}\right)$  for three seconds to return to the temperature menu item in the set point menu. 7. Wait at least ten minutes until the temperature is stable. Then validate the temperature after calibration. You can track the temperature by pressing the **Temperature** button on the

touch screen of the EmbryoScope time-lapse incubator.

#### **NOTE**

- Always validate the incubator temperature after calibration.
- It is not possible to calibrate the temperature in excess of  $+/- 3.0^{\circ}$ C. If you attempt to calibrate the temperature more than this as compared with your starting point, the control

panel will display  $\begin{array}{|c|c|c|c|c|}\hline \text{or} & \text{when you press the} & \text{set} & \text{button and the up/down arrow} \hline \end{array}$ simultaneously. This e.g. means that if you have once calibrated the temperature by + 0.3°C, the maximum temperature increase during your next temperature calibration will be + 2.7°C. The maximum temperature reduction will then be - 3.3°C (3.0°C + 0.3°C).

## <span id="page-24-0"></span>**5.5 Incubator CO<sup>2</sup> concentration**

### <span id="page-24-1"></span>**5.5.1 Changing the CO<sup>2</sup> set point**

- 1. In the set point menu, check whether the display shows the  $CO<sub>2</sub>$  concentration. If this is not the case, navigate to the CO<sub>2</sub> menu item using the right or left arrow  $\left(\begin{array}{c} \bullet & \bullet \\ \bullet & \bullet \end{array}\right)$  until the CO<sub>2</sub> concentration is displayed:  $\boxed{12, 5.1}$  (CO<sub>2</sub> menu item – the set point is: 5.0).
- 2. Press and hold the  $\circled{s}$  button. The display will now alternate between showing

 $\bm{E}$  (CO<sub>2</sub> menu item – the set point is: 5.0) and  $\bm{S} \bm{P}$   $\bm{S} \bm{E}$  (set point menu is active – the set point is: 5.0). This indicates that you are about to adiust the  $CO<sub>2</sub>$  set point.

- 3. While still holding the  $\frac{SP}{P}$  button, press either the up or the down arrow  $\frac{SP}{CP}$  to increase or decrease the  $CO<sub>2</sub>$  set point. Each time you press the up or down arrow once, you will either increase or decrease the set point by 0.1%.
- <span id="page-24-3"></span>4. Release the  $\overline{\text{SP}}$  button to save the new setting.

### <span id="page-24-2"></span>**5.5.2 Validating the CO<sup>2</sup> concentration**

### **NOTE**

- Before the CO<sub>2</sub> concentration is validated, the EmbryoScope time-lapse incubator must have been turned on for at least two hours with the appropriate gasses connected to ensure that full equilibrium is attained. The room temperature must be equivalent to normal laboratory temperature.
- Before you start, please make sure that the gas analyzer is calibrated according to the manufacturer's specifications.
- 1. Switch on the gas analyzer used for measuring the  $CO<sub>2</sub>$  concentration.
- 2. Remove the service lid on the EmbryoScope time-lapse incubator.
- 3. Attach the tube from the gas analyzer to the gas sample pipe.

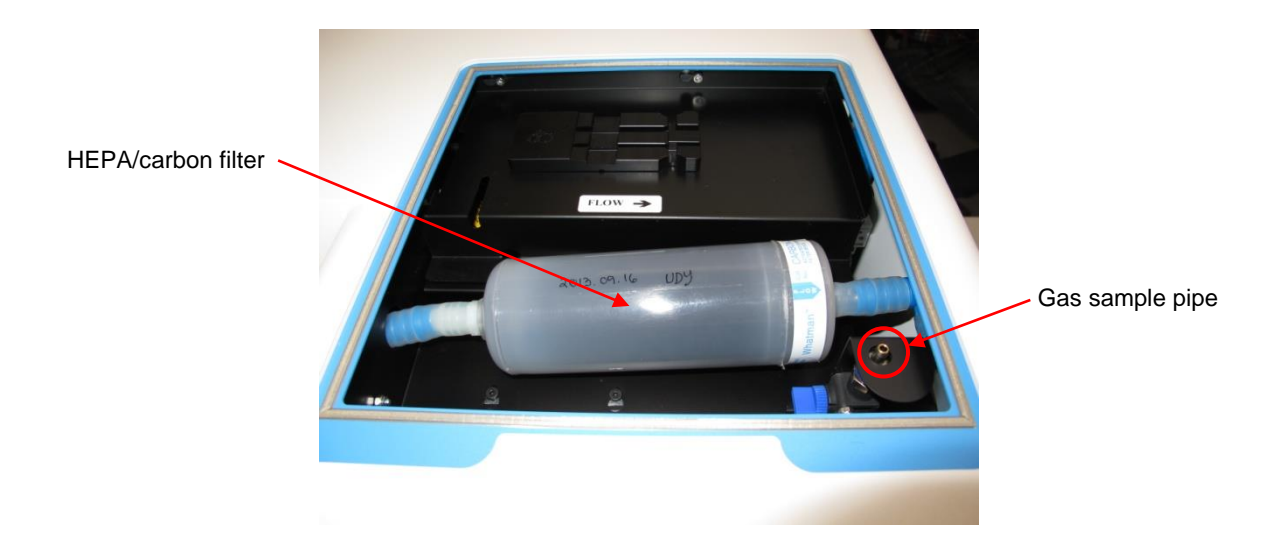

- 4. Open the valve by turning the lever towards you until the lever is in upright position.
- 5. Press **Check** on the touch screen of the EmbryoScope time-lapse incubator.
- 6. Measure the  $CO<sub>2</sub>$  concentration two or three times or until the measurement is stable.
- 7. If the measured  $CO<sub>2</sub>$  concentration deviates from the set point, you need to calibrate the  $CO<sub>2</sub>$ concentration as described in section [5.5.3.](#page-26-0)

### <span id="page-26-0"></span>**5.5.3 Calibrating the CO2 concentration**

### **NOTE**

- Attaching a  $CO<sub>2</sub>$  calibration device with a strong internal pump may interfere with the internal gas control system inside the EmbryoScope time-lapse incubator. Therefore, do not use a calibration device that absorbs more than 0.5 l/min.
- 1. In the set point menu, navigate to the  $CO<sub>2</sub>$  menu item by pressing either the right or the left arrow  $\left(\frac{\cdot}{\cdot}\right)$  until the CO<sub>2</sub> concentration is displayed:  $\left[\right]$  **6.**  $\left[\right]$  (CO<sub>2</sub> menu item – the set point is: 5.0).
- 2. Press and hold the down arrow for three seconds  $\left(\begin{array}{c} \bullet \\ \bullet \end{array}\right)$  until the displays stops flashing to enter the calibration menu. When the change of menu is successful, the

display will show:  $\boxed{ \boxed{ \ }.\boxed{ \ }.\boxed{ }$   $\boxed{ }$   $\boxed{ }$ 

3. Press and hold the  $\circled{s}$  button. The display will now alternate between showing

 $\blacksquare$  (CO<sub>2</sub> calibration – 5.0) and  $\blacksquare$ **.**  $\blacksquare$  (calibration menu is active – the

calibration is: 5.0). This indicates that you are about to calibrate the  $CO<sub>2</sub>$  concentration.

4. While still holding the  $\frac{(\text{SP})}{\text{bottom}}$  button, press either the up or the down arrow  $\frac{(\text{CP})}{\text{top}}$  to increase or decrease the  $CO<sub>2</sub>$  concentration. The value of the  $CO<sub>2</sub>$  concentration is adjusted by 0.1% each time you press the up or down arrow once.

You should adjust the  $CO<sub>2</sub>$  concentration to match the reading on the external gas analyzer, i.e. if the gas analyzer reads 5.6%, you need to adjust the value on the display to 5.6.

- 5. Release the  $\overline{\text{SP}}$  button to save the calibration.
- 6. Press and hold the up arrow  $\left(\frac{1}{1-\epsilon}\right)$  until the display stops flashing **the state of the enter** the calibration menu. When the change of menu is successful, the display will show:

 $\overline{\mathbf{5}}$ . (CO<sub>2</sub> set point – the set point is: 5.0).

7. Wait 10-20 minutes until the  $CO<sub>2</sub>$  concentration is stable, and then validate the concentration by following the procedure described in section [5.5.2.](#page-24-3) You can also monitor the CO<sup>2</sup> concentration by pressing the **CO<sup>2</sup>** button on the touch screen of the EmbryoScope time-lapse incubator.

### **NOTE**

- Always validate the  $CO<sub>2</sub>$  concentration after calibration by performing several measurements.
- It is not possible to calibrate the  $CO<sub>2</sub>$  concentration in excess of  $+/- 2\%$ . If you attempt to calibrate the concentration more than this as compared with your starting point, the control

panel will display  $\mathbf{E}$   $\mathbf{F}$  when you press the  $\frac{(\mathbf{S} \mathbf{P})}{\mathbf{S} \mathbf{P}}$  button and the up/down arrow simultaneously. This e.g. means that if you have once calibrated the concentration by  $+$  0.5%, the maximum CO<sub>2</sub> increase during your next calibration will be  $+$  1.5%. The maximum  $CO<sub>2</sub>$  reduction will then be - 2.5% (2% + 0.5%).

## <span id="page-27-0"></span>**5.6 Incubator O<sup>2</sup> concentration**

### <span id="page-27-1"></span>**5.6.1 Changing the O<sup>2</sup> set point**

- 1. In the set point menu, verify that the display shows the  $O<sub>2</sub>$  concentration. If this is not the case, navigate to the O<sub>2</sub> menu item by pressing either the right or the left arrow  $\left( \frac{\sqrt{2}}{2} \right)$  until the O<sub>2</sub> concentration is displayed:  $\overline{B}$  **...** (O<sub>2</sub> menu item – the set point is: 5.0).
- 2. Press and hold the  $\frac{SP}{P}$  button. The display will now alternate between showing

 $\overline{5.0}$  (O<sub>2</sub> menu item – the set point is: 5.0) and  $\overline{5P}$   $\overline{5.0}$  (set point menu is active – the set point is: 5.0). This indicates that you are about to change the  $O_2$  set point.

- 3. While still holding the  $\frac{(\text{SP})}{\text{P}}$  button, press the up or the down arrow  $\left(\begin{array}{c} \bullet \\ \bullet \end{array}\right)$  to increase or decrease the  $O_2$  set point. Each time you press the up or down arrow once, you will either increase or decrease the set point by 0.1%.
- 4. Release the  $\frac{\text{(SP)}}{\text{(SP)}}$  button to save the new setting.

### <span id="page-27-2"></span>**5.6.2 Validating the O<sup>2</sup> concentration**

To validate the  $O_2$  concentration, follow the procedure in section [5.5.2.](#page-24-2)

### <span id="page-28-0"></span>**5.6.3 Calibrating the O<sup>2</sup> concentration**

### **NOTE**

- Attaching an  $O<sub>2</sub>$  calibration device with a strong internal pump may interfere with the internal gas control system inside the EmbryoScope time-lapse incubator. Therefore, do not use a calibration device that absorbs more than 0.5 l/min.
- 1. In the set point menu, press the right or the left arrow  $\left( \bullet \bullet \right)$  until the O<sub>2</sub> menu item is
	- displayed:  $\overline{0}$   $\overline{2}$   $\overline{5}$   $\overline{.0}$  (O<sub>2</sub> menu item the set point is: 5.0).
- 2. Press and hold the down arrow for three seconds  $\left(\begin{array}{c} \bullet \\ \bullet \end{array}\right)$  until the display stops flashing

to enter the calibration menu. When the change of menu is successful, the

display will show  $\overline{0}$ ,  $\overline{.}$  **5.0** (O<sub>2</sub> calibration – the calibration is: 5.0).

3. Press and hold the  $\circled{s}$  button. The display will now alternate between showing

 $\blacksquare$  (O<sub>2</sub> calibration – the calibration is: 5.0) and  $\blacksquare$  **...**  $\blacksquare$  (calibration – 5.0). This indicates that you are about to calibrate the  $O<sub>2</sub>$  concentration.

4. While still holding the  $\overline{\text{SP}}$  button, press either the up or the down arrow increase or decrease the  $O_2$  calibration. The value of the  $O_2$  concentration is adjusted by 0.1% each time you press the up or down arrow once.

You should adjust the  $O<sub>2</sub>$  concentration to match the reading on the external gas analyzer, i.e. if the gas analyzer reads 5.6%, you need to adjust the value on the display to 5.6.

- 5. Release the  $\frac{\text{(SP)}}{\text{sub}}$  button to save the calibration.
- 6. Press and hold the up arrow  $\left(\frac{1}{\sqrt{2}}\right)$  until the display stops flashing  $\left[\frac{1}{\sqrt{2}}\right]$  to return to the set point menu. When the change of menu is successful, the display will show:

 $\overline{BC}$  5.<sup> $\overline{C}$ </sup> (O<sub>2</sub> menu item – the set point is: 5.0).

7. Wait 10-20 minutes until the  $O<sub>2</sub>$  concentration is stable, and then validate the concentration by following the procedure described in section [5.5.2.](#page-24-2) You can also monitor the  $O<sub>2</sub>$ concentration by pressing the **O<sup>2</sup>** button on the touch screen of the EmbryoScope timelapse incubator.

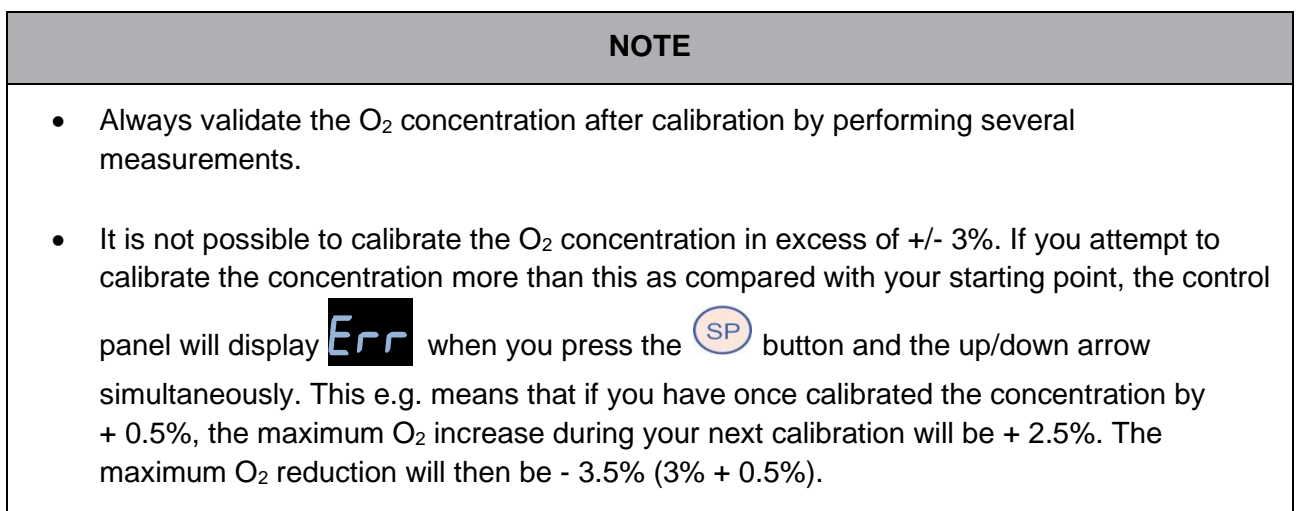

# <span id="page-29-0"></span>**6 Operating the EmbryoScope time-lapse incubator**

The EmbryoScope time-lapse incubator has an integrated industry-grade PC running Microsoft Windows. The PC controls all data acquisition functions, motors, camera, etc. The incubation conditions (temperature,  $CO<sub>2</sub>$  and  $O<sub>2</sub>$  concentration) are controlled by an independent unit. The incubation conditions are thus unaffected by software failures or failures in the operating system of the PC. An audible alarm will notify the user in case of a software failure or a failure of the operating system.

## <span id="page-29-1"></span>**6.1 Start-up procedure**

- 1. Turn on the EmbryoScope time-lapse incubator on the main switch (green switch at the back of the time-lapse incubator, upper left corner).
- 2. From the incubator control panel, check that the temperature and gas set points etc. are at the desired levels (see sections [5.4.1,](#page-20-2) [5.5.1](#page-24-1) and [5.6.1\)](#page-27-1).
- 3. Wait for the Windows operating system and the software of the EmbryoScope time-lapse incubator to start automatically.

Once everything has been started and checked, you are presented with the welcome screen.

### The **Start** button will be active.

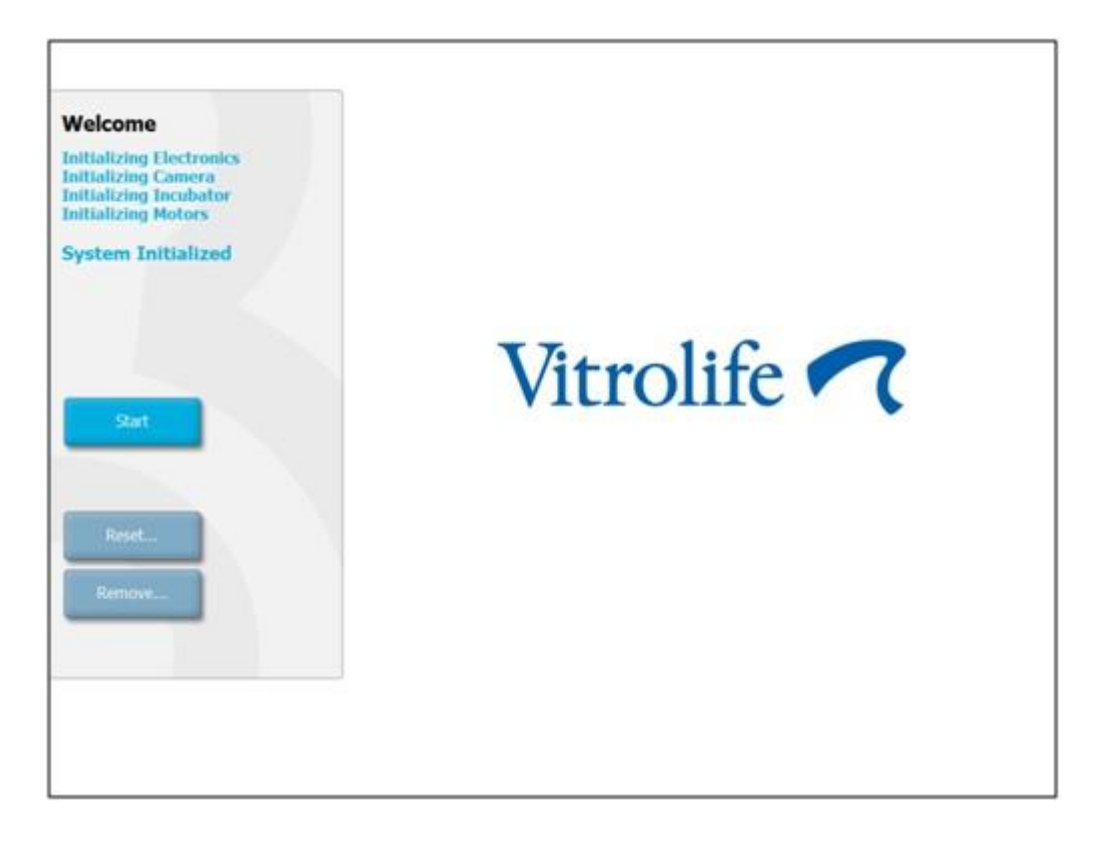

- 4. Press the **Start** button.
- 5. After three hours, validate the temperature and gas levels using your thermometer and gas analyzer (see also sections [5.4.2](#page-21-0), [5.5.2](#page-24-2) and [5.6.2\)](#page-27-2).

When you have confirmed that temperature and gas are at the desired levels, the EmbryoScope time-lapse incubator is ready for insertion of an EmbryoSlide culture dish (see also section [6.3\)](#page-36-0).

### **WARNING**

• During initial start-up and after an incubator shutdown, always validate the gas and temperature levels using calibrated external validation devices as detailed in the EmbryoScope user manual. Do NOT rely solely on values displayed on the incubator control panel.

## <span id="page-31-0"></span>**6.2 Resetting and calibrating the camera**

To ensure that the two motors in the EmbryoScope time-lapse incubator move the culture dish holder correctly and in alignment with the camera, a camera reset and calibration is required in the following cases:

- Autofocus is not working appropriately.
- Wells are not centered.
- Cleaning or inspection has been carried out.
- The culture dish holder has been remounted.

Follow this procedure to reset and calibrate the camera:

- 1. Press **Shutdown** and then **Close Program**. The program shuts down, and the Windows desktop is displayed.
- 2. Restart the Scope\_D program from the desktop and wait for the welcome screen to appear.
- 3. Press **Reset…** on the welcome screen.
- 4. Press **OK** when asked whether you want to change the instrument parameters.
- 5. Select **Standard** as adjustment method. Do not select the **Advanced** option. This option is only to be used by technicians certified by Vitrolife.

Do not press **OK** on the touch screen yet. This will cause the culture dish holder to move away from the loading position, and you will be unable to insert the EmbryoSlide culture dish.

- 6. Place an empty EmbryoSlide culture dish in position no. 1 of the culture dish holder. Make sure to place the EmbryoSlide culture dish correctly in the culture dish holder. Placing the culture dish incorrectly will adversely affect the efficiency of the autofocus procedure.
- 7. Press **OK** on the touch screen of the EmbryoScope time-lapse incubator.

8. When the image of well no. 1 is displayed, press the center of the well on the touch screen.

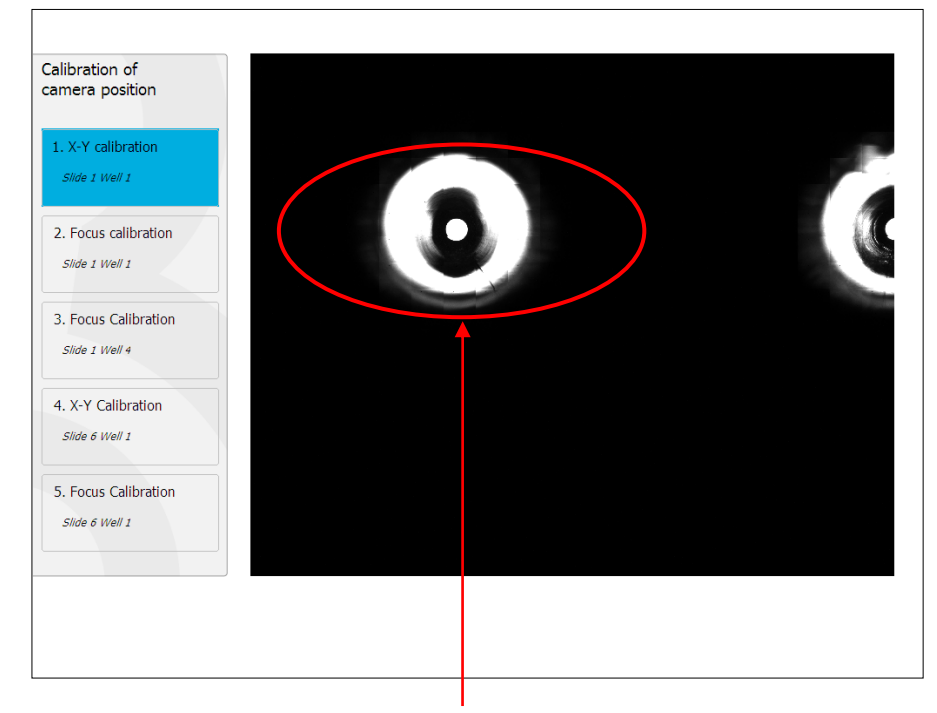

Well no. 1 of the culture dish in position no. 1

### **NOTE**

• Camera calibration should always start with an image of well no. 1 in the EmbryoSlide culture dish. Check in the left pane that well no. 1 is highlighted. If this is not the case, a correct calibration cannot be performed.

9. Adjust the well until it is placed in the middle of the picture. Either use the adjustment arrows on the screen or drag the well to the center from the touch screen. Adjust the focal plane so that the bottom of the well is in focus, and press the **In Focus** button on the screen.

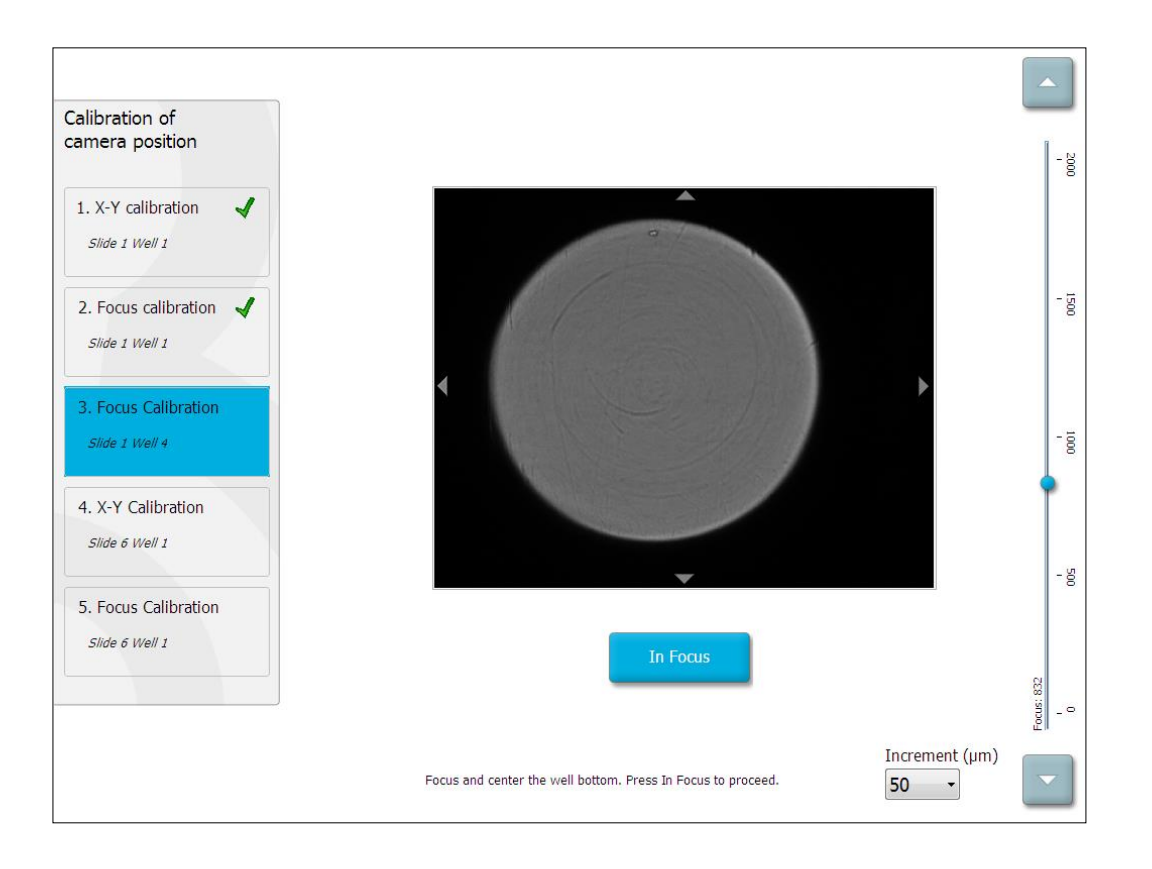

10. The image of EmbryoSlide culture dish no. 1, well no. 4 is displayed. Adjust the well until it is placed in the middle of the picture. Use either the adjustment arrows on the screen or the touch screen to drag the well to the center. Adjust the focal plane so that the bottom of the well is in focus, and press the **In Focus** button on the screen.

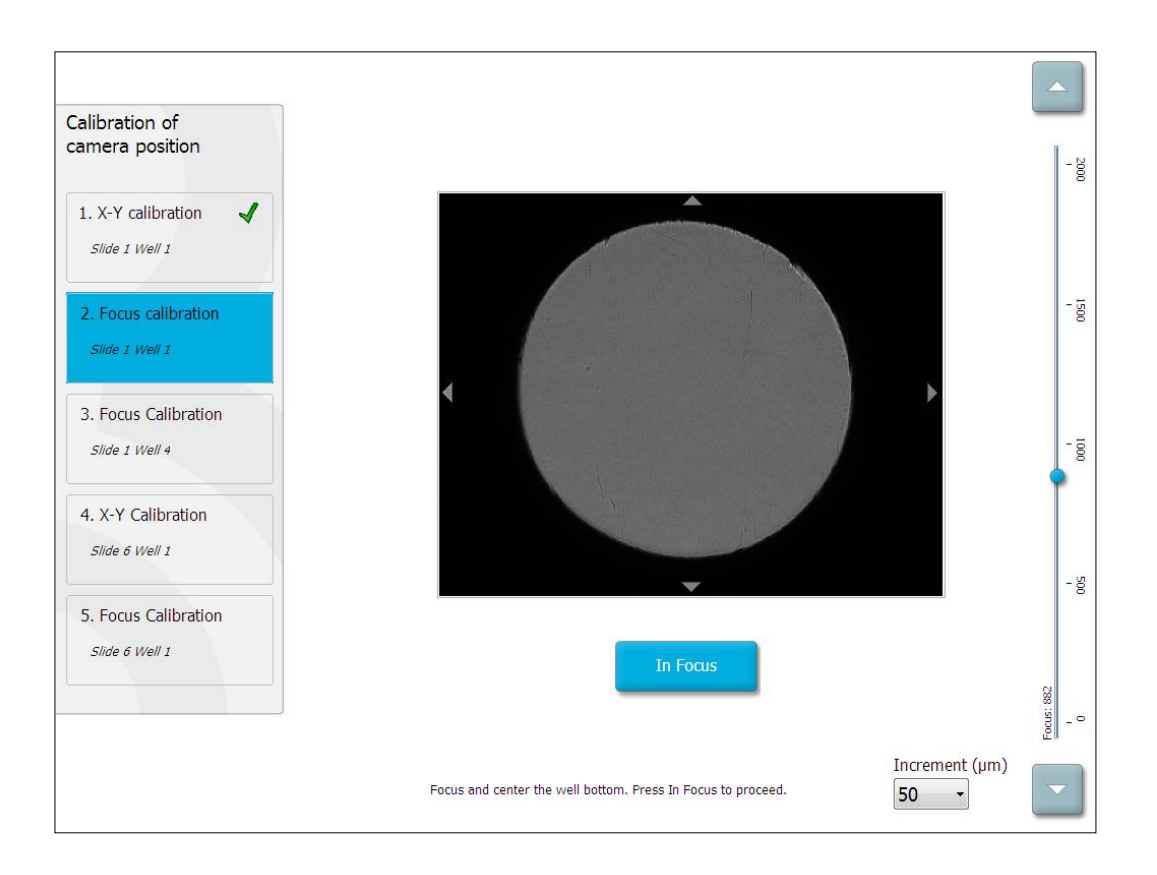

11. Follow the instructions given on the screen. Please make sure that you have removed the culture dish before you press **OK**. Pressing **OK** will cause the culture dish holder to move away from the loading position, and you will be unable to remove the EmbryoSlide culture dish.

12. Proceed with X-Y calibration and focus calibration of EmbryoSlide culture dish no. 6, well no. 1.

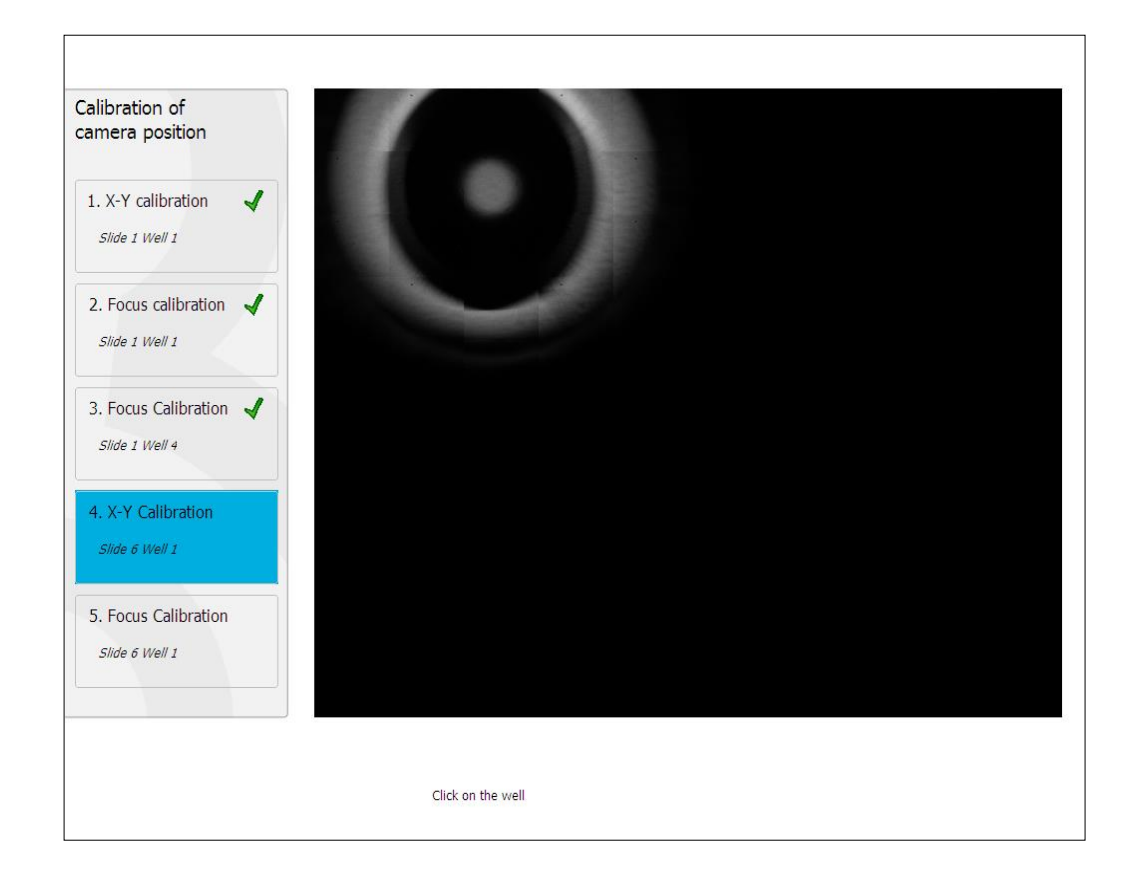

13. Follow the instructions given on the screen, and finish the reset procedure. Press **Yes** to save the new parameters.

The EmbryoScope time-lapse incubator has now been recalibrated and is ready to start. Proceed to section [6.3](#page-36-0) to start an EmbryoSlide culture dish.
### <span id="page-36-0"></span>**6.3 Starting an EmbryoSlide culture dish**

Follow this procedure to start an EmbryoSlide culture dish:

1. On the home screen, press the **Add Slide** button.

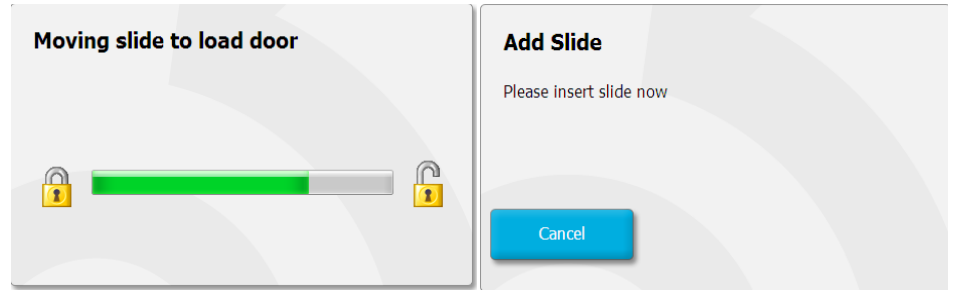

- **NOTE** • EmbryoScope time-lapse incubators with a serial number lower than 100 do not have a lock indicator light in the load door cover.
	- 2. Open the load door and place the EmbryoSlide culture dish in the accessible position of the holder.

The first culture dish is placed in position 1. Subsequent culture dishes should be placed in the next free positions. The EmbryoSlide culture dish should be inserted with the handling tail fin towards the front of the incubator.

3. Close the load door and press **OK**.

The EmbryoSlide culture dish has now been inserted, and the patient and treatment information has automatically been registered.

Proceed to sections [6.3.1](#page-37-0) and [6.3.2.](#page-38-0)

#### <span id="page-37-0"></span>**6.3.1 Associating an existing patient with a new EmbryoSlide culture dish**

1. Enter the relevant patient ID, and press the **Find** button. Please be careful to select the correct patient ID.

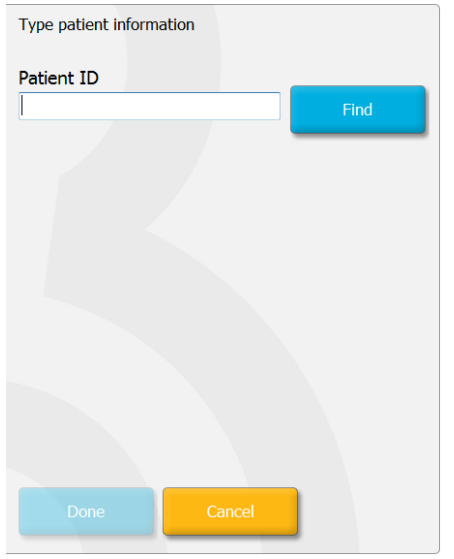

The patient name is retrieved from the database, and a list of available treatments associated with the patient is presented:

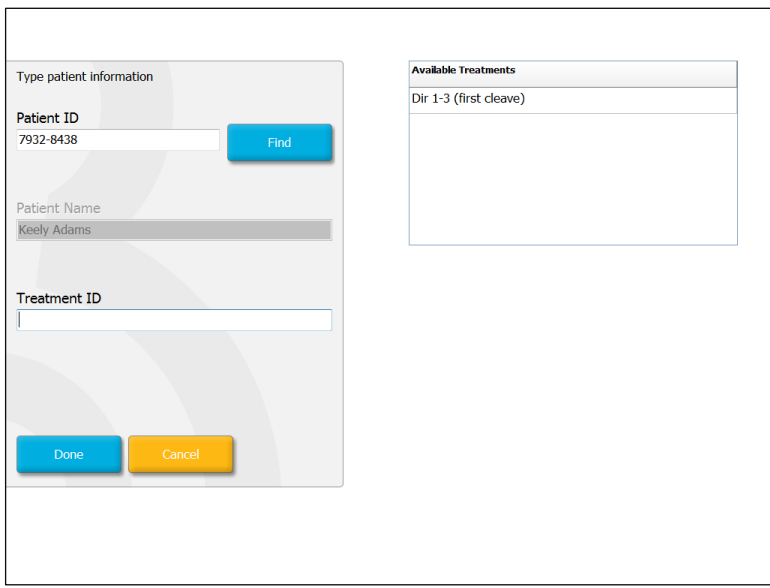

- 2. Select an existing treatment ID from the list of available treatments, or add a new treatment ID in the **Treatment ID** field.
- 3. Press **Done**. The EmbryoSlide details screen is now presented.

#### <span id="page-38-0"></span>**6.3.2 Creating a new patient on the EmbryoScope time-lapse incubator**

1. Enter a patient ID in the **Patient ID** field and press **Find**. If the patient ID you have entered could not be retrieved from the database, this dialog box is displayed:

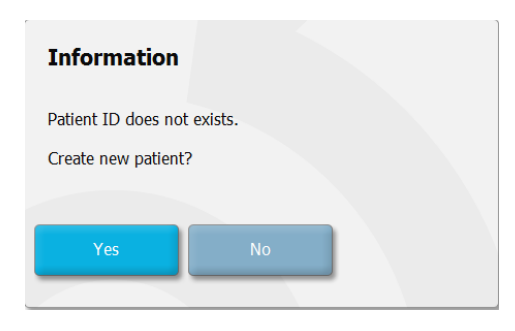

2. Press **Yes** to create a new patient. The **Type patient information** screen is now presented:

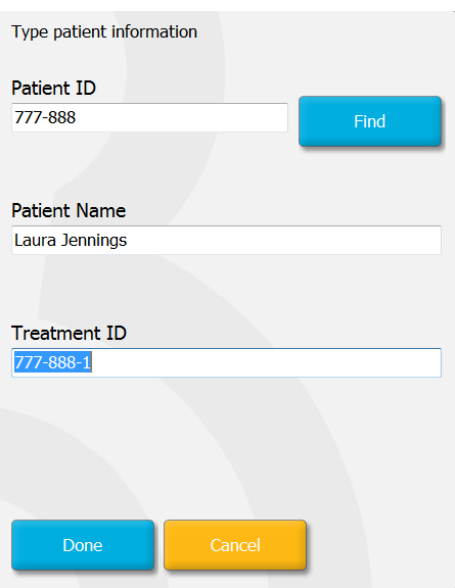

- 3. Complete the **Patient Name** field.
- 4. Add a treatment ID in the **Treatment ID** field.
- 5. Press **Done**. The new patient is created and a treatment is added. On the EmbryoSlide details screen, you can enter additional data for the new patient and treatment.

# **6.4 Playing a time-lapse video**

From the home screen -> **Slide** tab -> **Video** tab, you can play an embryo time-lapse video by pressing the right arrow button in the video playback controls area (see the illustration below).

The timeline of the embryo development is shown by the vertical black line in the blastomere activity bar chart.

While the time-lapse video is being played, the image acquisition will be temporarily paused as the video would otherwise be interrupted by higher priority tasks (e.g. by the image acquisition or movements of the culture dish holder).

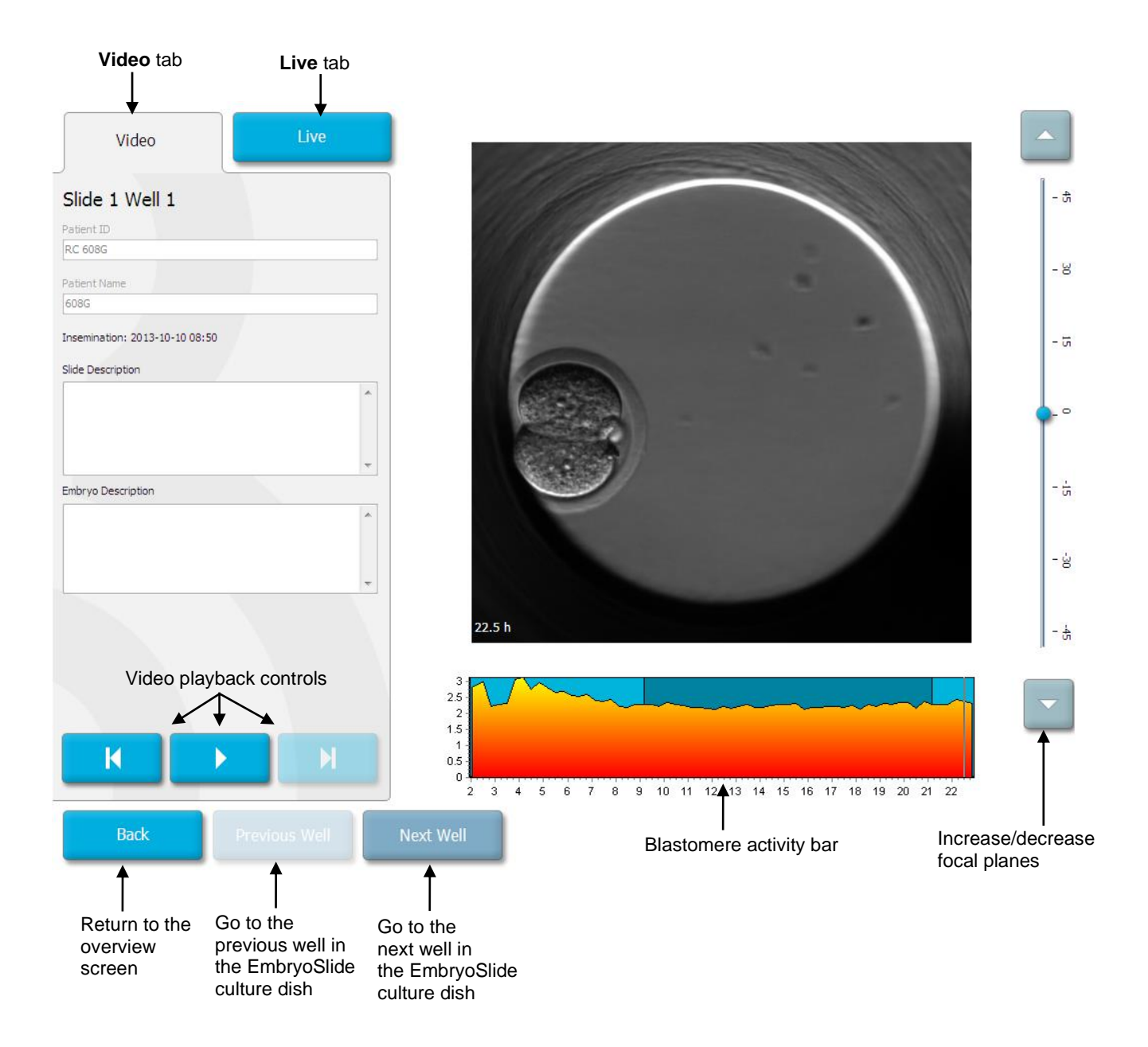

You can pause the video and play it forward or backwards by pressing the corresponding buttons in the video controls area. If images have been recorded from multiple focal planes, you can change the focal plane by pressing the up or down arrows located to the right of the embryo image.

To return to the overview of all wells, press the **Back** button.

### **6.5 Refocusing embryos**

When in **Live** mode, you can refocus the image by manually repositioning the image so that the acquired images are centered on each well:

- 1. Open the **Live** view.
- 2. If the embryo is out of focus, press the up or the down arrow to change focal plane (see the illustration above).
- 3. If you need to, select a new value in the **Increment** field to either increase or decrease the number of micrometers (µm) between each step up or down (used when adjusting the focal plane).
- 4. When you have found the optimal position and focal plane, press the **New Focus** button. The new focal plane will then be used for all subsequent image acquisitions.
- 5. When all wells are centered in the field of view and all pictures are in focus, press the **Back** button.
- 6. Press **Yes** to return to the embryo overview screen and restart the image acquisition.

### <span id="page-41-0"></span>**6.6 Ending an EmbryoSlide culture dish**

Follow this procedure to permanently remove an EmbryoSlide culture dish from the EmbryoScope time-lapse incubator:

- 1. On the home screen, press the EmbryoSlide culture dish you want to remove. The embryo overview screen opens.
- 2. On the embryo overview screen, press the **End** button. The EmbryoSlide culture dish is now moved to the load area. The lock indicator light in the load door cover will turn green.
- 3. Remove the EmbryoSlide culture dish and close the load door.
- 4. Press **OK**.

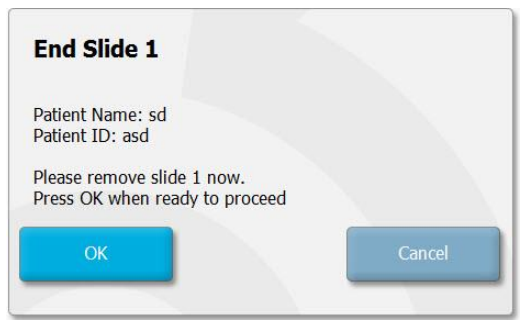

# **NOTE** • A specific EmbryoSlide culture dish can also be permanently removed from the **Program Paused** screen (go to the screen for the relevant culture dish and press **Pause**).

# **7 Routine checks of the EmbryoScope time-lapse incubator**

It is recommended to perform scheduled validation checks at least every two weeks to validate the temperature, gas concentrations and cleanliness of the culture dish holder.

## **7.1 Starting validation checks**

Press **Check…** on the home screen to be guided through the validation procedure. The procedure contains three steps: Gas check, temperature check and cleaning check.

## **7.2 Gas check**

 $CO<sub>2</sub>$  and  $O<sub>2</sub>$  concentrations are validated by using calibrated external sensors. Open the service lid and the valve on the right to withdraw a sample from the gas sample pipe for analysis. The procedure followed should be in accordance with the specifications of the manufacturer of the external  $CO_2/O_2$  analyzer (see sections [5.5.2](#page-24-0) and [5.6.2](#page-27-0) for information on how to validate the  $CO_2$ and  $O<sub>2</sub>$  concentrations).

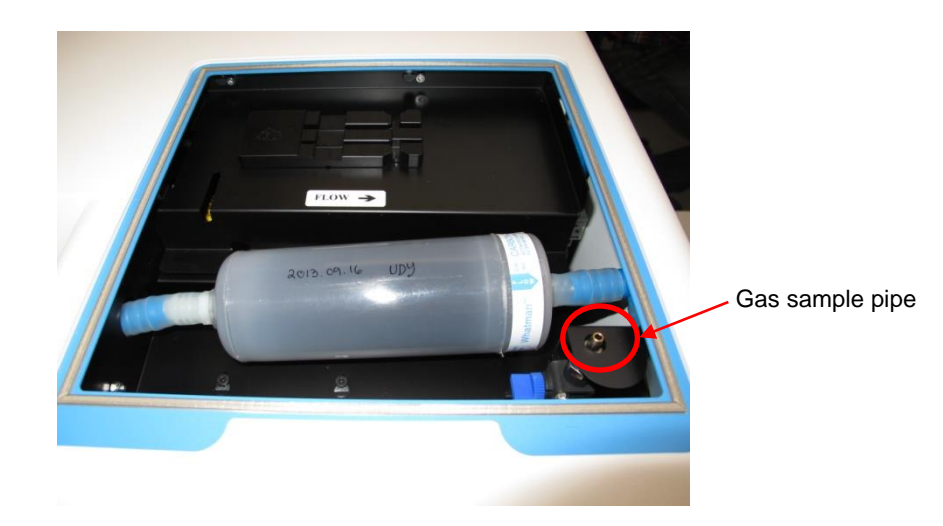

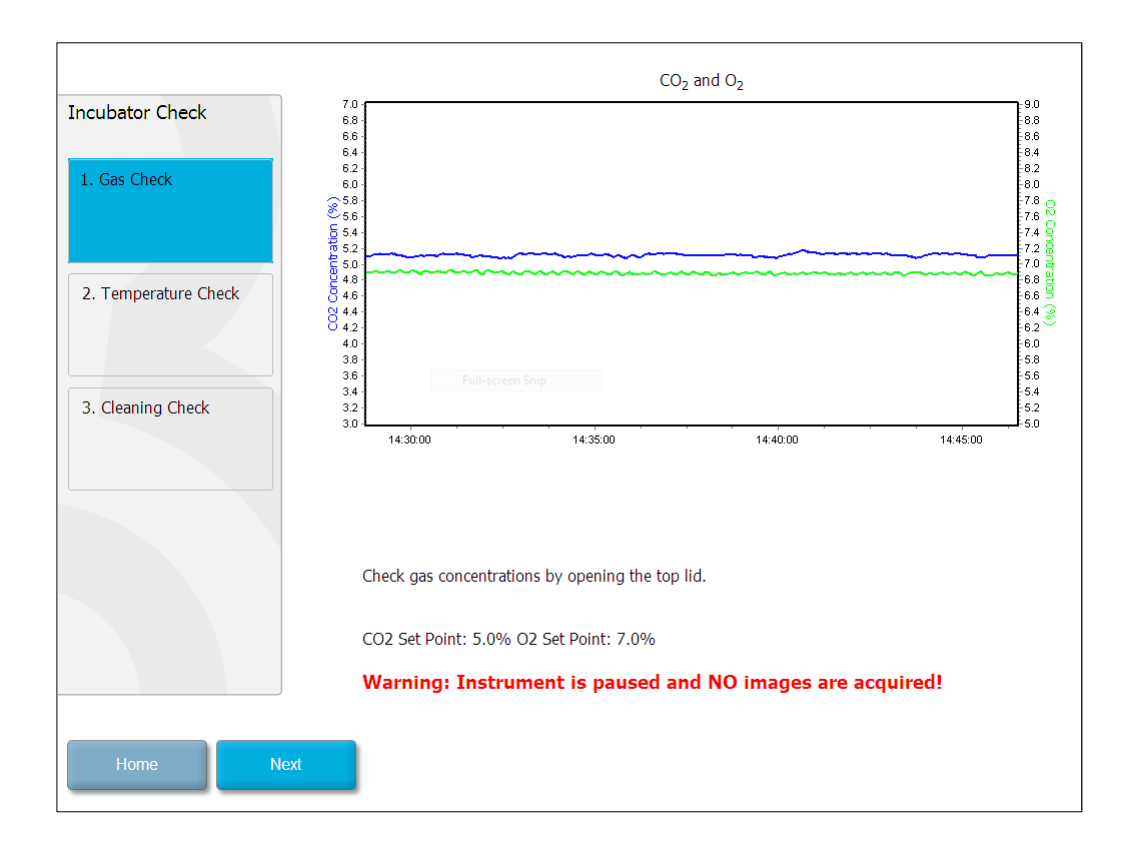

Press **Next** when the validation of the gas concentration is complete.

### **7.3 Temperature check**

To perform a temperature validation check, start by opening the load door of the EmbryoScope time-lapse incubator. The temperature is validated by inserting a calibrated temperature sensor into the culture dish holder. Any certified temperature sensor with proper sensor dimensions may be used in accordance with the manufacturer's guidelines. However, a special socket in the culture dish holder is designed for use with a microsensor connected to a high-precision thermometer (for information on how to validate the temperature, see section [5.4.2\)](#page-21-0).

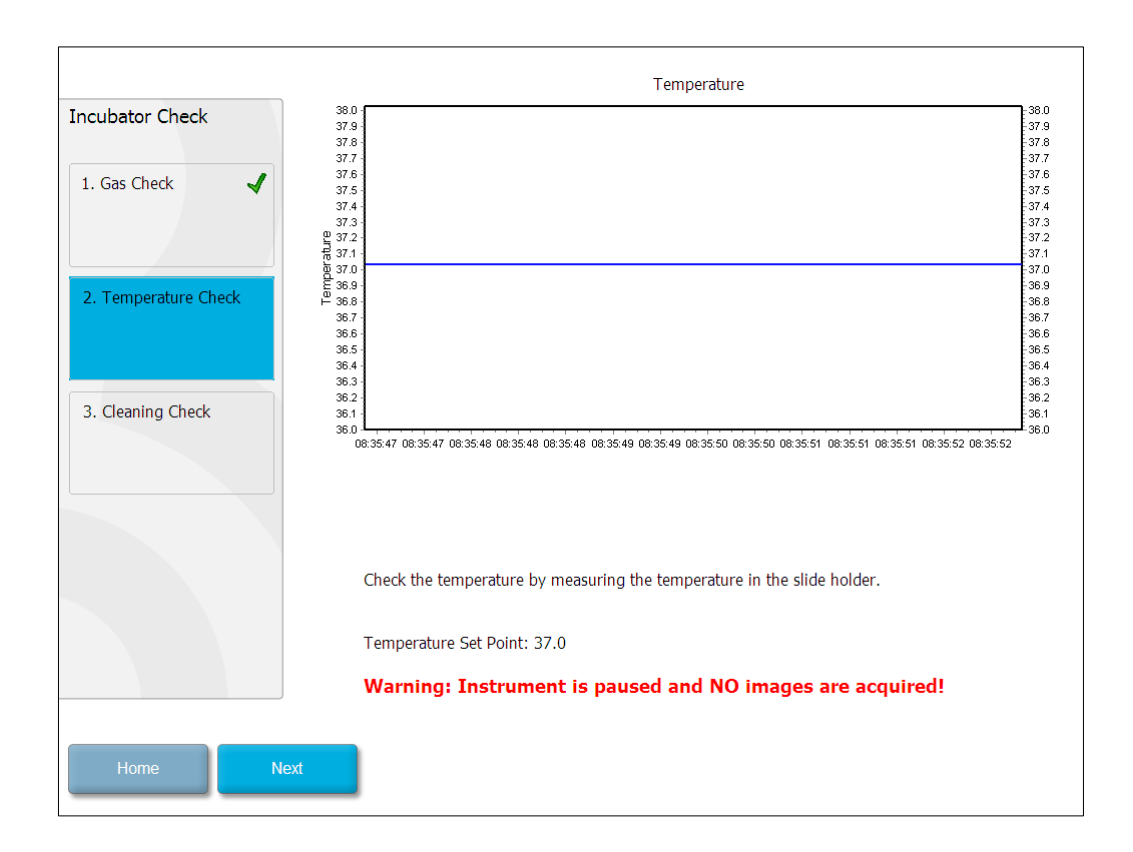

Press **Next** when the validation of the temperature is complete.

### **7.4 Cleaning check**

To perform a cleaning check, start by opening the load door of EmbryoScope time-lapse incubator. The culture dish holder and embryo chamber must be visually inspected to ensure that no particles or liquid residuals are visible. If the culture dish holder or the embryo chamber need to be cleaned, follow the instructions provided in section [8.](#page-46-0)

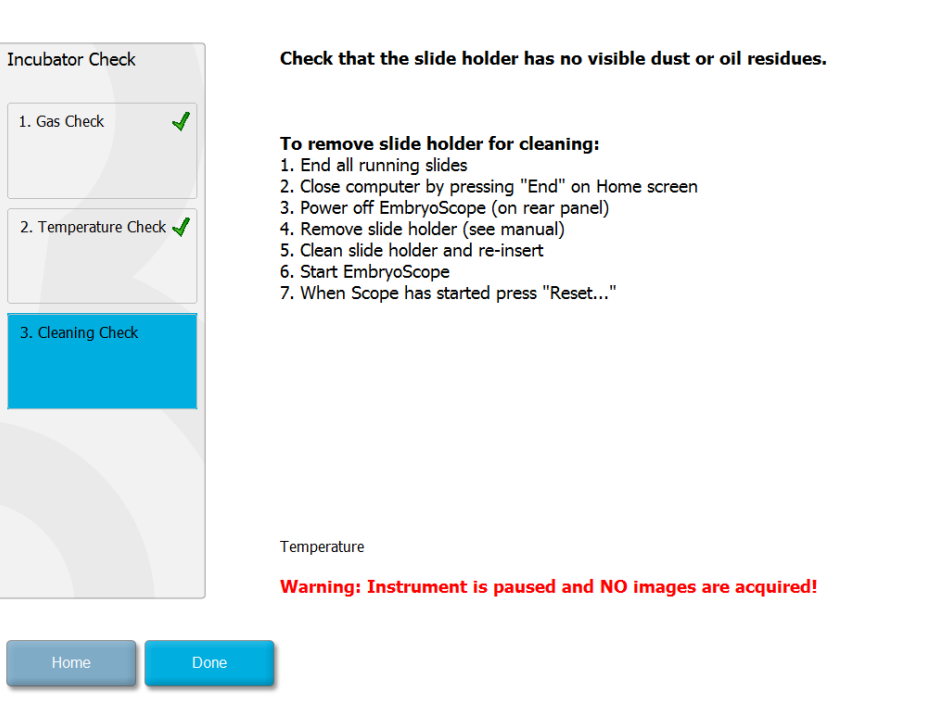

Press **Done** when the cleaning check is complete.

# <span id="page-46-0"></span>**8 Cleaning the EmbryoScope time-lapse incubator**

The periodic cleaning procedure is recommended for routine maintenance. The cleaning procedure, combined with the disinfection procedure, is also recommended for event-related concerns such as media spills, visual impurities or other evidence of contamination. It is recommended to clean and disinfect the EmbryoScope time-lapse incubator immediately after any media or oil spills.

### **8.1 Periodic cleaning of the EmbryoScope time-lapse incubator**

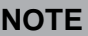

• Never clean the EmbryoScope time-lapse incubator with embryos inside.

Wearing gloves and using good handling techniques are important to successful cleaning. Follow this procedure to clean the EmbryoScope time-lapse incubator:

- 1. Moisten a sterile wipe and clean all internal and external surfaces of the EmbryoScope time-lapse incubator. It is recommended that the unit is cleaned with aqueous 70% isopropyl alcohol.
- 2. Following cleaning, leave the load door to the embryo chamber open long enough to ensure that all alcohol fumes have dissipated.
- 3. Wipe the surfaces of the EmbryoScope time-lapse incubator using purified or sterile water.
- 4. Inspect the EmbryoScope time-lapse incubator. If the time-lapse incubator is visually clean, it is ready for use. If it is not visually clean, go to step 1 and repeat the periodic cleaning procedure.

## **8.2 Disinfection of the EmbryoScope time-lapse incubator**

### **NOTE**

• Disinfection of the EmbryoScope time-lapse incubator involves unmounting the culture dish holder. Always perform a camera reset when the culture dish holder has been unmounted.

Wearing gloves and using good handling techniques are important to successful cleaning.

Follow the below procedure to disinfect the EmbryoScope time-lapse incubator in case of contamination and/or spillage. The first part of the procedure involves unmounting the culture dish holder:

- 1. First end all running EmbryoSlide culture dishes by ending each culture dish individually.
- 2. Check on the home screen that all culture dishes have been ended.
- 3. Close the PC by pressing **Shutdown** on the home screen.
- 4. Turn off the EmbryoScope time-lapse incubator by pressing the green main switch found at the rear panel.
- 5. Open the load door to the embryo chamber.
- 6. Remove the plate that covers the inaccessible positions of the culture dish holder.

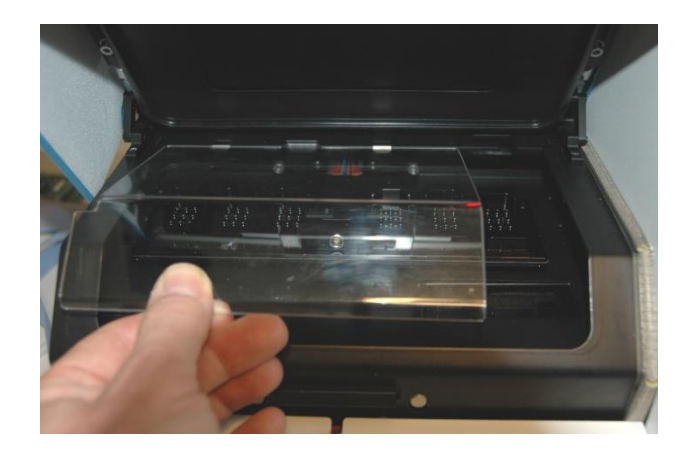

7. Place the motor lock in lock position. The motor lock is the red device that locks the X and Y motors.

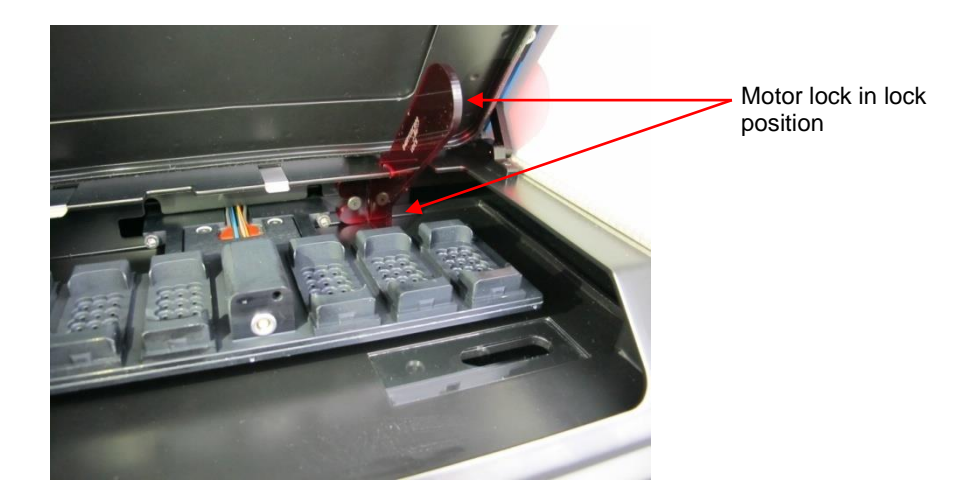

8. Remove the culture dish holder by loosening the two bolts that keep the holder in place. An Allen key can be found together with the emergency procedure beneath the service lid.

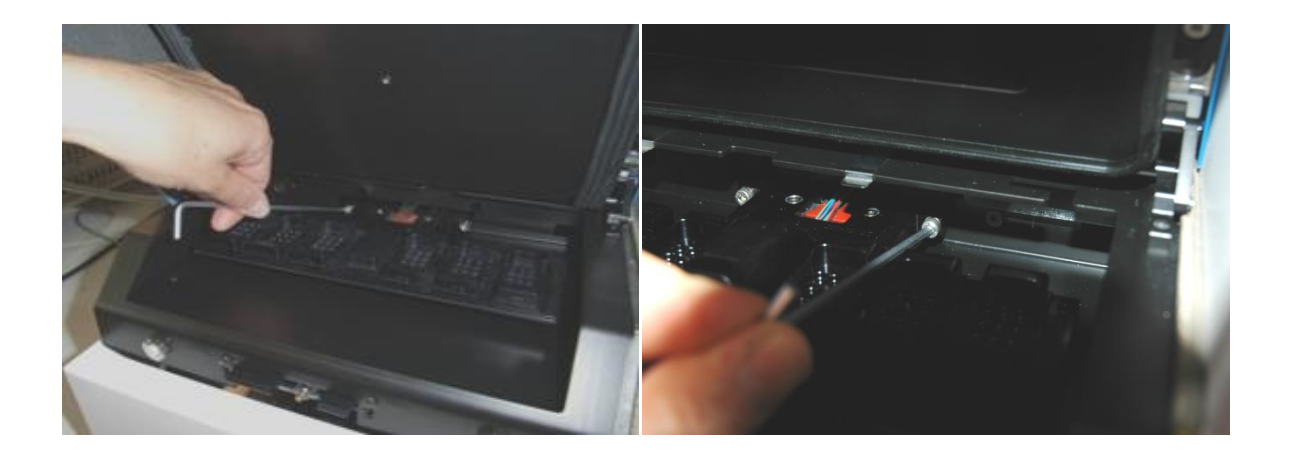

- 9. Pull the culture dish holder gently towards you by using the Allen key.
- 10. Clean all internal surfaces plus the cover plate and culture dish holder (which has been unmounted from the EmbryoScope time-lapse incubator). Apply EcaFlo Anolyte to sterile wipes and wipe all internal surfaces and the culture dish holder using at least three wipes. Repeat until the wipes are no longer discolored.
- 11. Change gloves, and after 10 minutes of contact time, spray sterile water over all surfaces and wipe with a sterile polyester wipe. Alternatively, wipe with a polyester wipe dampened with sterile water.
- 12. Repeat steps 10 and 11 three times.
- 13. Inspect the EmbryoScope time-lapse incubator. If the time-lapse incubator is visually clean, it is ready for use. If it is not visually clean, go to steps 10 and 11 and repeat the procedure.
- 14. Gently replace the culture dish holder and mount it with the two bolts. Tighten the bolts; remember to alternate between the two while you tighten.
- 15. Gently remove the motor lock.
- 16. Check that both metal clips intended to support the cover plate are firmly attached.

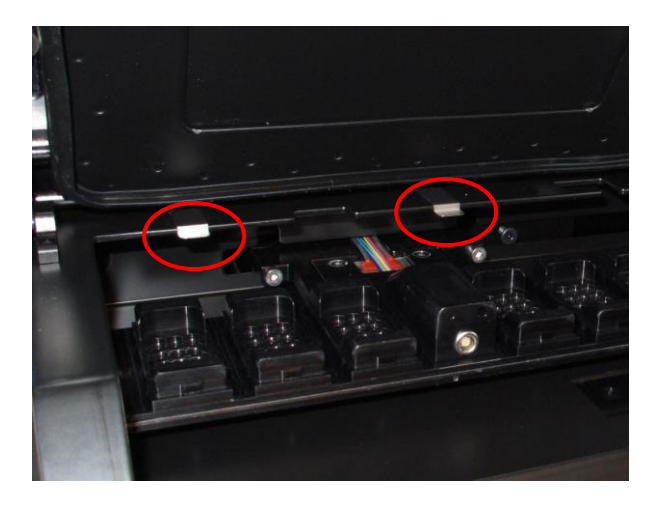

- 17. Gently replace the cover plate that normally covers the inaccessible positions of the culture dish holder and close the load door.
- 18. Turn on the EmbryoScope time-lapse incubator by pressing the main switch found at the rear panel.
- 19. Allow the EmbryoScope time-lapse incubator three hours to equilibrate gas and temperature levels.
- 20. After three hours, press the **Shutdown** button to close down the software of the EmbryoScope time-lapse incubator.
- 21. Restart the software and press **Reset** to perform a camera reset.

# **9 Alarm and information signal system**

The EmbryoScope time-lapse incubator integrates an alarm and information signal system that is activated in case an error or another event that needs corrective action has occurred. The alarms and other signals sent by the system can be divided into four main categories and two subcategories:

- **Warning alarms:** Indicate that the running conditions of the incubator are not as expected. The  $CO<sub>2</sub>$  or  $O<sub>2</sub>$  concentration in the embryo chamber may e.g. be too low or too high.
- **Incubator malfunction alarm:** Indicates that there is a system error, i.e. a malfunction or power failure of the unit that controls the running conditions of the incubator.
- **Technical alarms:** Indicate that there is a technical error due to a complete power failure of the entire system.
- **Information signals:** 
	- o **Warning information signals:** Most warning information signals indicate that the operator has failed to perform a required action (such as closing the load door).
	- o **Malfunction information signals:** Most malfunction information signals indicate that there is a technical problem with the software or hardware of the EmbryoScope time-lapse incubator. Malfunction information signals indicate technical errors that are less important than a malfunction alarm or a technical alarm.

### **9.1 Warning alarms**

Warning alarms are activated when the temperature or the gas concentration in the incubator deviate from their set points or when the internal gas pressure is too low.

<span id="page-51-0"></span>All warning alarms will be recorded and logged in the data files of all EmbryoSlide culture dishes.

### **9.1.1 Control unit responses to warning alarms**

When a warning alarm has been activated, the control units will respond as follows:

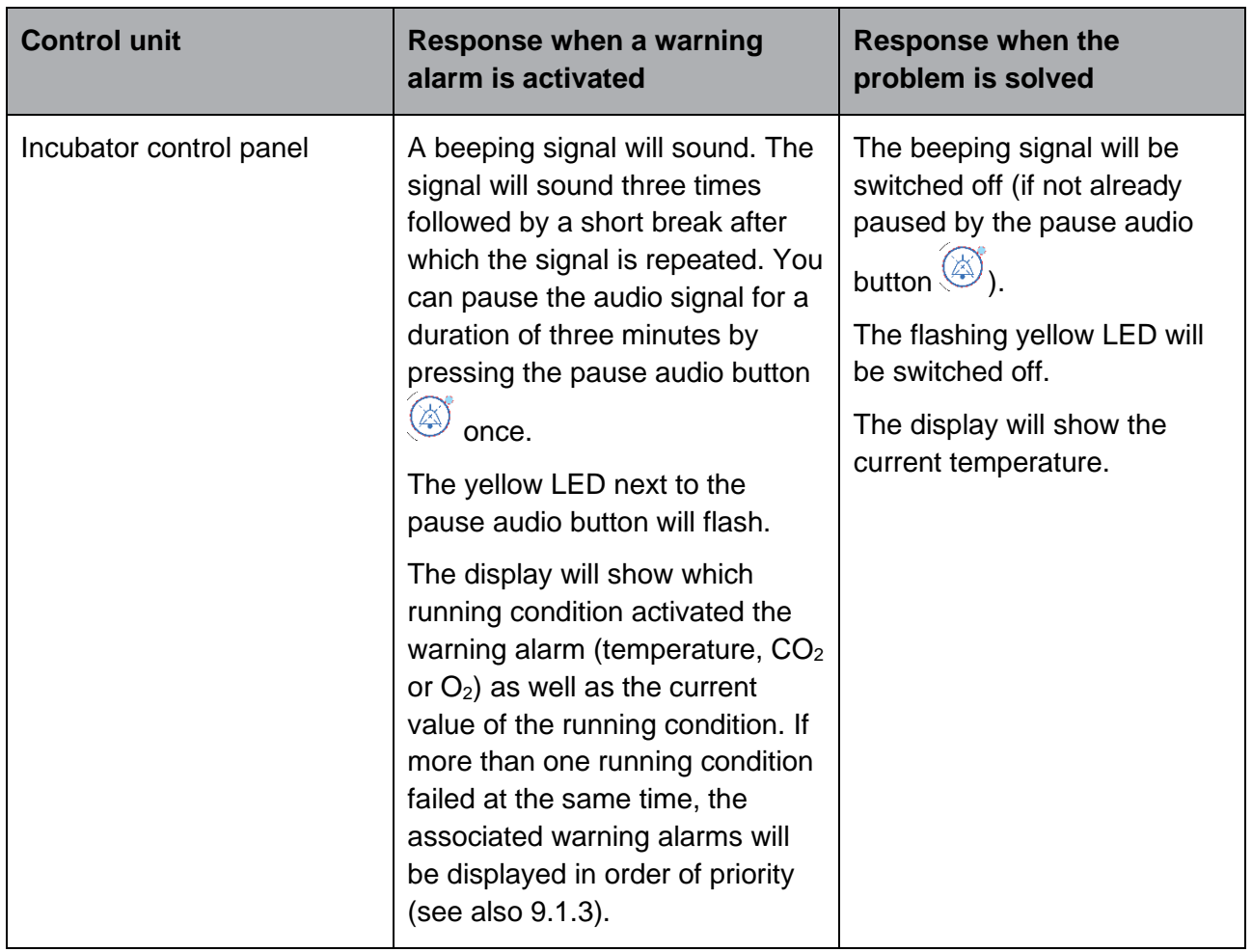

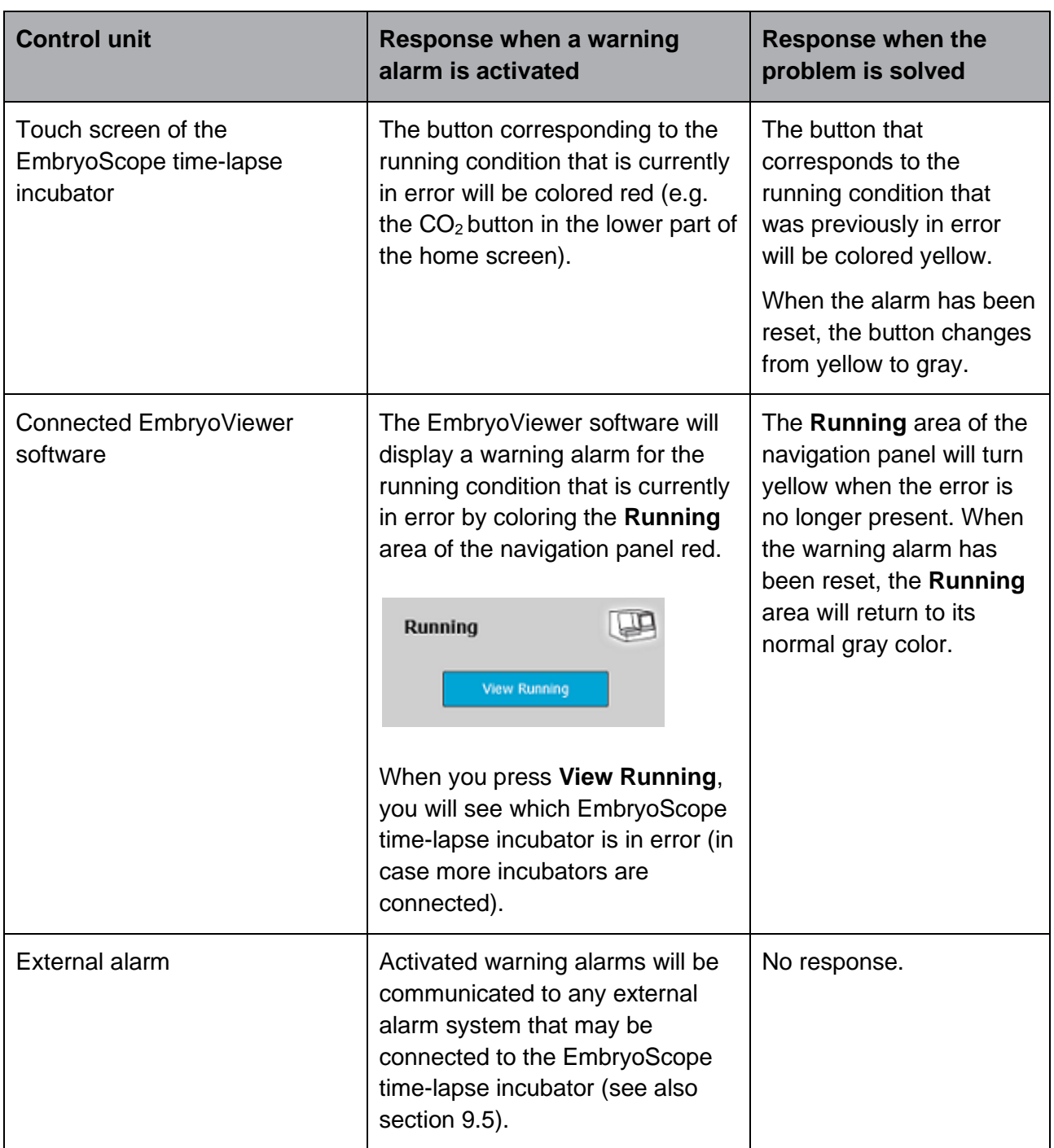

#### **9.1.2 Overview of warning alarms**

The following warning alarms may occur:

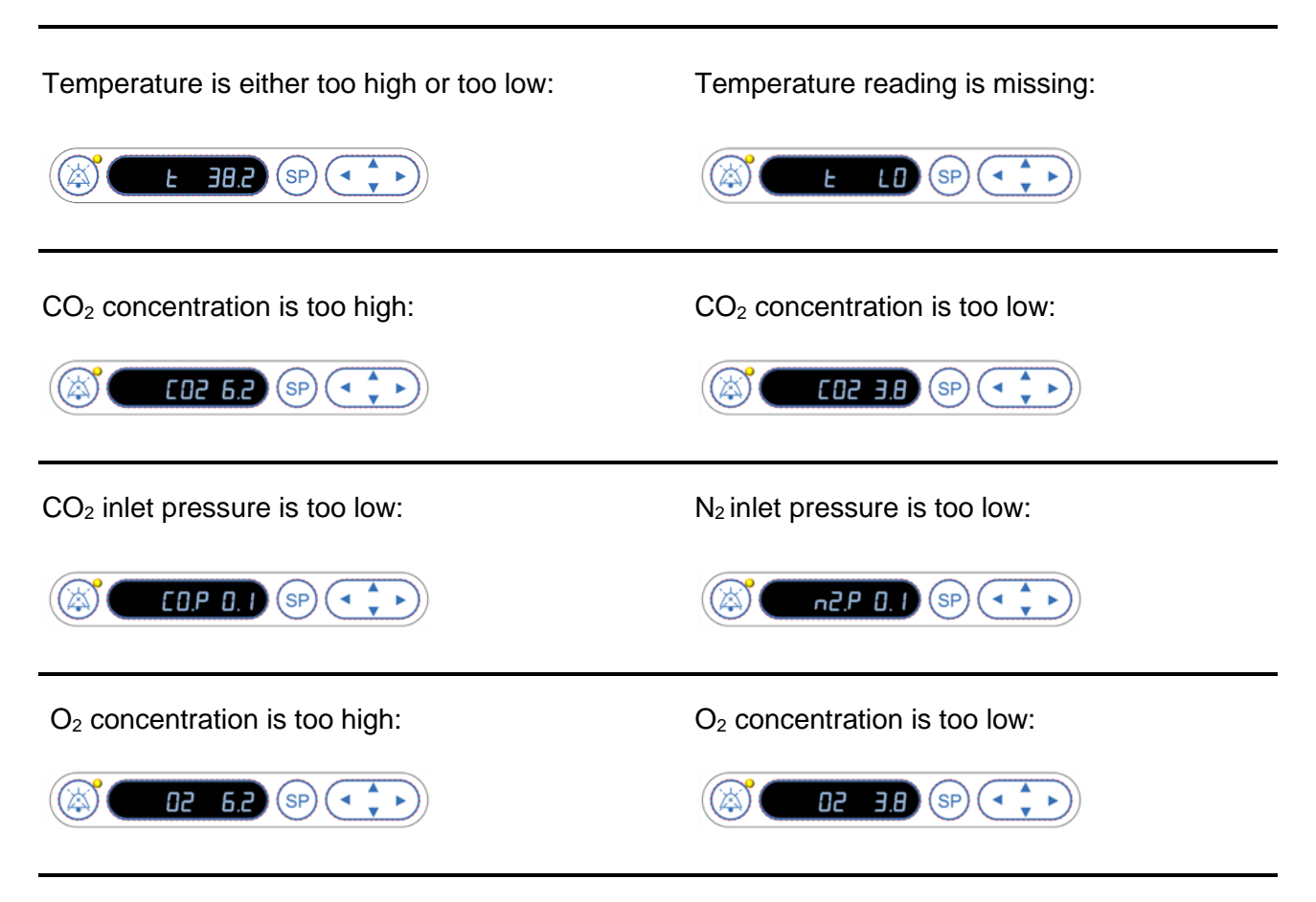

If an oxygen bottle is accidentally connected to the nitrogen inlet, the  $O<sub>2</sub>$  high alarm will be activated when the  $O<sub>2</sub>$  concentration surpasses 24%:

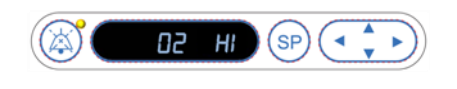

### <span id="page-54-0"></span>**9.1.3 Multiple warning alarms**

If multiple warning alarms occur at the same time, the display on the control panel will show the warning alarms in order of priority:

The  $O_2$  alarm (activated when the  $O_2$  concentration exceeds 24%) has the highest priority. Therefore, if an  $O_2$  alarm is activated, this will be the only alarm shown in the display until the problem has been solved, even if other warning alarms have occurred as well.

The temperature warning alarm has the second highest priority. This alarm will overrule any other alarm occurring at the same time (except for the  $O<sub>2</sub>$  alarm) until the problem has been solved.

If other gas concentration and pressure alarms occur simultaneously, the display will alternate between these alarms. As the individual problems are solved, they will no longer be shown in the display.

### **9.2 Incubator malfunction alarms**

An incubator malfunction alarm will be activated if there is a malfunction or power failure of the unit that controls the running conditions of the EmbryoScope time-lapse incubator.

### <span id="page-55-0"></span>**9.2.1 Control unit responses to an incubator malfunction alarm**

When an incubator malfunction alarm has been activated, the control units will respond as follows:

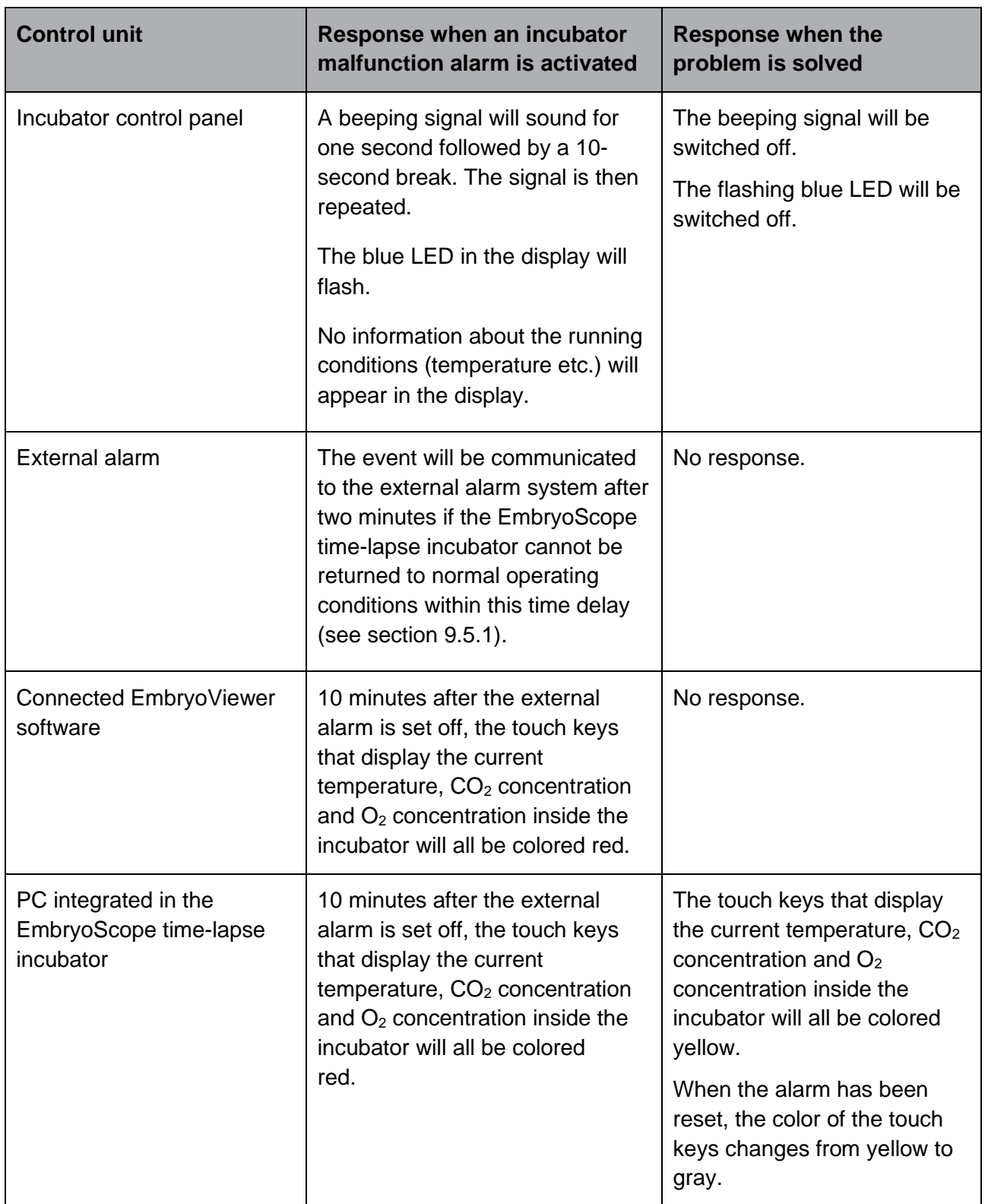

### **9.2.2 Operator response to an incubator malfunction alarm**

If an incubator malfunction alarm has been activated, turn off the EmbryoScope time-lapse incubator using the main switch located at the back of the cabinet. Then remove all EmbryoSlide culture dishes by following the emergency procedure described in section [10.](#page-65-0)

### **9.3 Technical alarms**

A technical alarm will be activated if the power supply to the EmbryoScope time-lapse incubator is completely cut off.

### <span id="page-56-0"></span>**9.3.1 Control unit responses to technical alarms**

When a technical alarm has been activated, the control units will respond as follows:

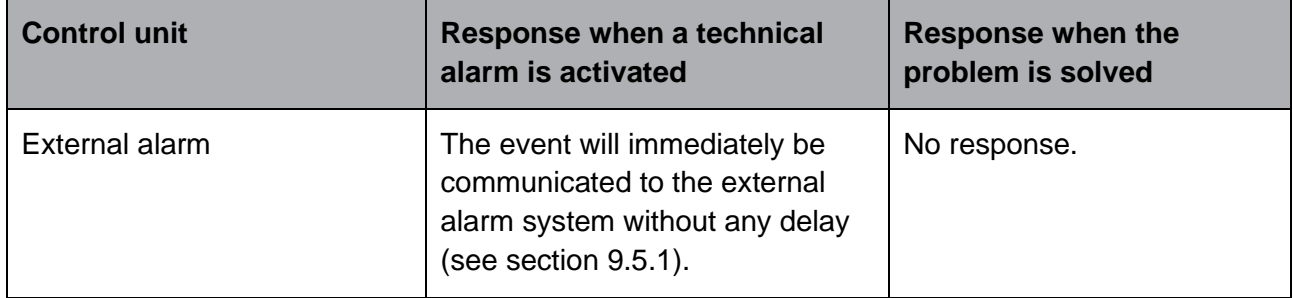

### **9.3.2 Operator response to technical alarms**

If there is a complete power failure, turn off the EmbryoScope time-lapse incubator using the main switch located at the back of the cabinet. Then remove all EmbryoSlide culture dishes by following the emergency procedure described in section [10.](#page-65-0)

## **9.4 Information signals**

In a number of pre-defined cases, the EmbryoScope time-lapse incubator will display an information signal (a blue LED lamp on the control panel, see also section [5.1\)](#page-18-0). Two types of information signals may be issued: Warning information signals and malfunction information signals (see sections [9.4.1](#page-57-0) and [9.4.2](#page-59-0) for an in-depth description of each type of information signal).

Warning and malfunction information signals either indicate PC or software errors or function as a reminder for the operator to perform an action, such as closing the load door or responding to a dialog box that is displayed on the touch screen.

PC or software errors may result in a loss of time-lapse images. However, such errors will not affect the running conditions of the EmbryoScope time-lapse incubator as the temperature level and gas concentrations are controlled by an independent unit.

Warning and malfunction information signals cannot be reset unless the condition that caused the signal to be activated is resolved. The condition may possibly be resolved by responding to an error message displayed on the screen or by rebooting the PC.

### <span id="page-57-0"></span>**9.4.1 Malfunction information signals**

The EmbryoScope time-lapse incubator will issue a malfunction information signal if:

- The X or Y or focus motor is in error. The motor may e.g. be incorrectly positioned.
- The user has failed to respond to a displayed dialog box for more than 15 minutes (the time delay can be defined by the user).
- An error occurred while initializing the Hall sensor.
- The connection between the camera and the integrated PC has been lost.

### **9.4.1.1 Control unit responses to malfunction information signals**

When a warning information signal is activated, the control units will respond as follows:

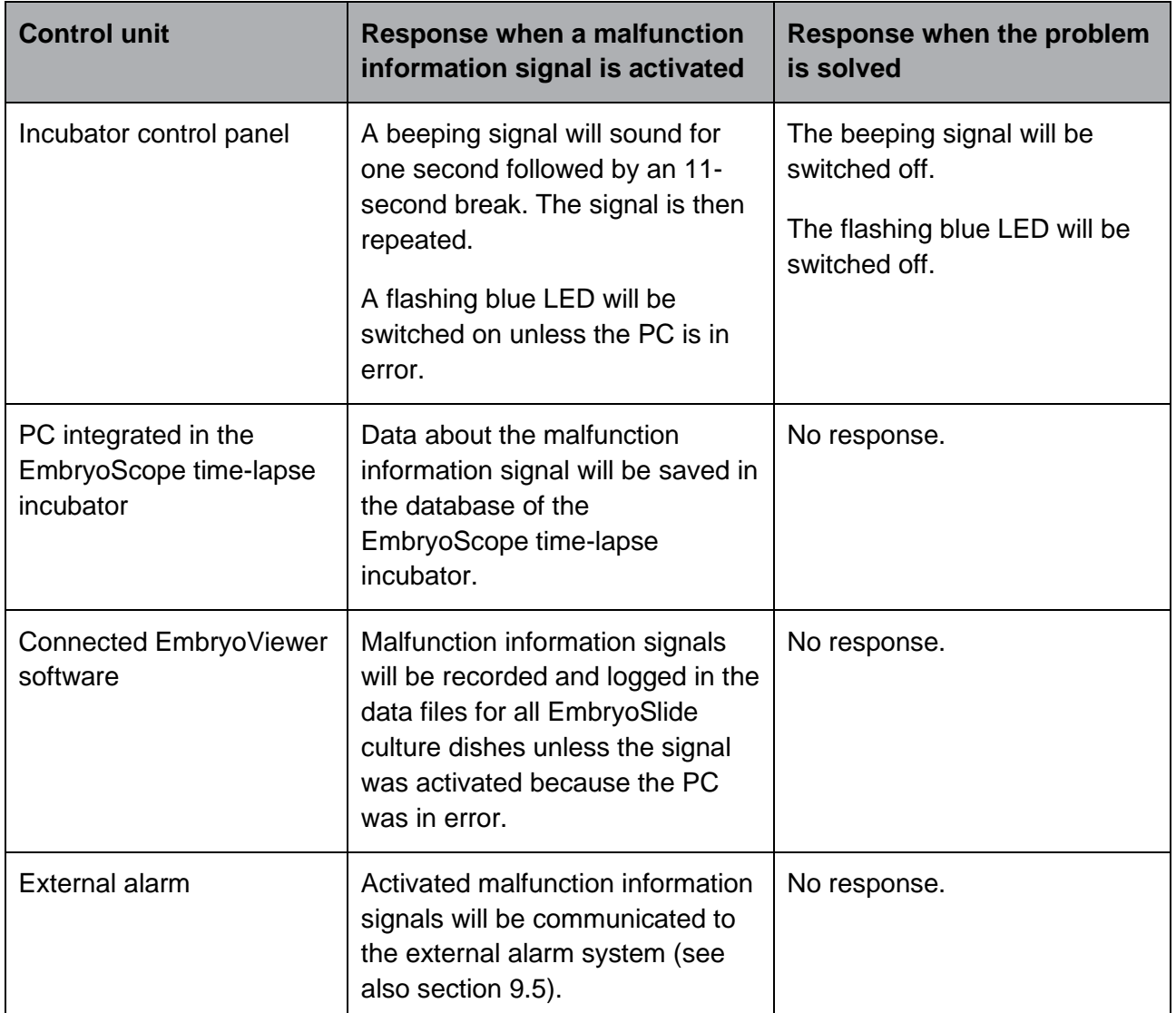

### <span id="page-59-0"></span>**9.4.2 Warning information signals**

The EmbryoScope time-lapse incubator will issue a warning information signal if:

- The integrated PC has been in error for more than five minutes.
- The software integrated in the EmbryoScope time-lapse incubator is not running.
- The connection between the incubator and the integrated PC has been interrupted (possibly because the integrated PC is shut down).
- The load door to the embryo chamber has been left open. The information signal will be activated after 30 seconds.
- The EmbryoScope time-lapse incubator has been paused for more than one hour without reinsertion of an EmbryoSlide culture dish.
- The EmbryoScope time-lapse incubator has been left in **Check** mode for more than half an hour.

### <span id="page-60-0"></span>**9.4.2.1 Control unit responses to warning information signals**

When a warning information signal is activated, the control units will respond as follows:

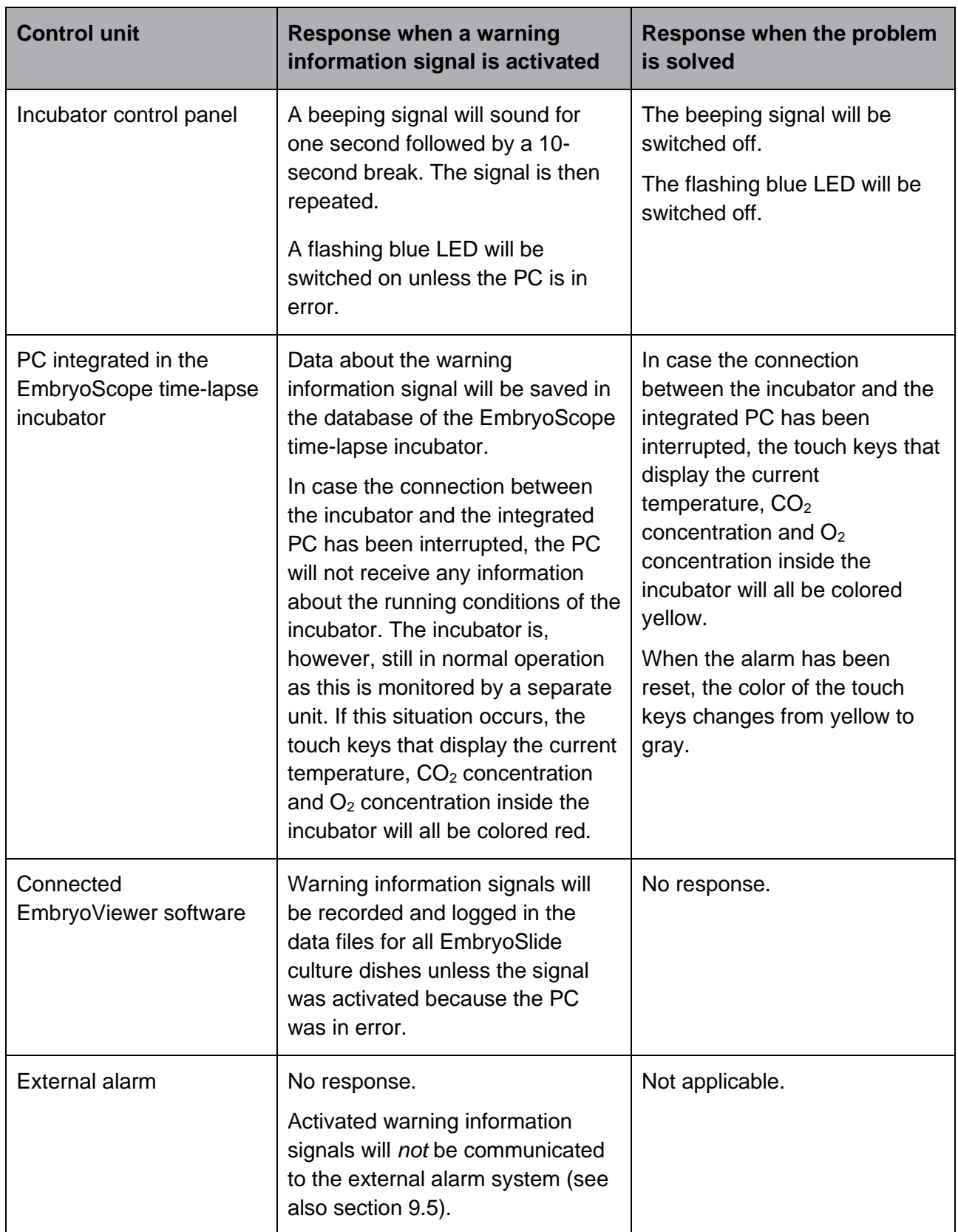

### <span id="page-61-0"></span>**9.5 External alarm system**

The external alarm system will only be activated when a number of pre-defined errors occur. Below, you find a list of the errors that will activate the external alarm.

Errors that are not included on this list will not set off the external alarm.

### **Warning alarms:**

- Temperature alarms
- $\bullet$  CO<sub>2</sub> concentration alarms
- $\bullet$  CO<sub>2</sub> pressure alarms
- $\bullet$   $O_2$  concentration alarms
- $\bullet$  N<sub>2</sub> pressure alarms.

### **Incubator malfunction alarm:**

• There is an incubator malfunction or power failure of the unit that controls the running conditions of the EmbryoScope time-lapse incubator.

### **Technical alarm:**

• The power to the entire EmbryoScope time-lapse incubator is completely cut off.

### **Malfunction information signals:**

- Motor errors, e.g. if the motors are incorrectly positioned
- Camera errors
- The user has failed to respond to a displayed dialog box for more than 15 minutes (the time delay can be defined by the user)
- An error occurred while initializing the Hall sensor.

See also sections [9.1.1,](#page-51-0) [9.2.1,](#page-55-0) [9.3.1](#page-56-0) and [9.4.2.1](#page-60-0) for an in-depth description of which alarms and information signals will set off the external alarm.

### <span id="page-62-0"></span>**9.5.1 Delay of external alarms and malfunction information signals**

Prior to being sent out externally, the alarms will appear on the control panel of the EmbryoScope time-lapse incubator itself. This will take place two minutes *before* the external alarm is also activated. This e.g. means that temperature warning alarms will be activated immediately on the device itself. Malfunction information signals related to e.g. motor errors will be activated on the device itself after 15 minutes.

See section [11](#page-67-0) for information on when the various alarms and signals are activated on the device itself.

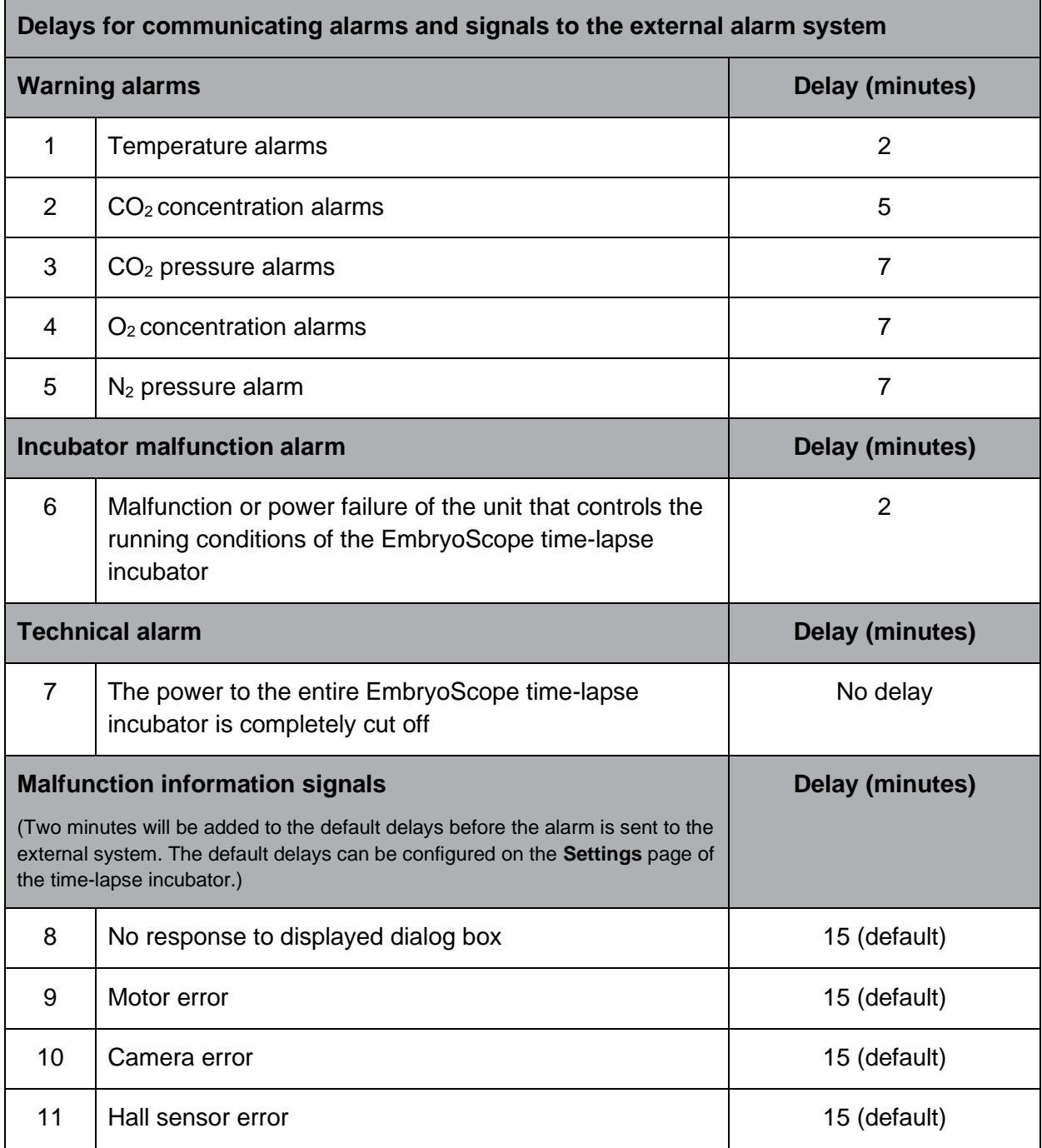

### **9.5.2 Connecting the external alarm**

The information contained in this section is primarily intended for technical staff members who are tasked with setting up the EmbryoScope time-lapse incubator with an external alarm.

The four-pin alarm plug is labelled *Alarm* and is placed on the rear panel of the EmbryoScope timelapse incubator:

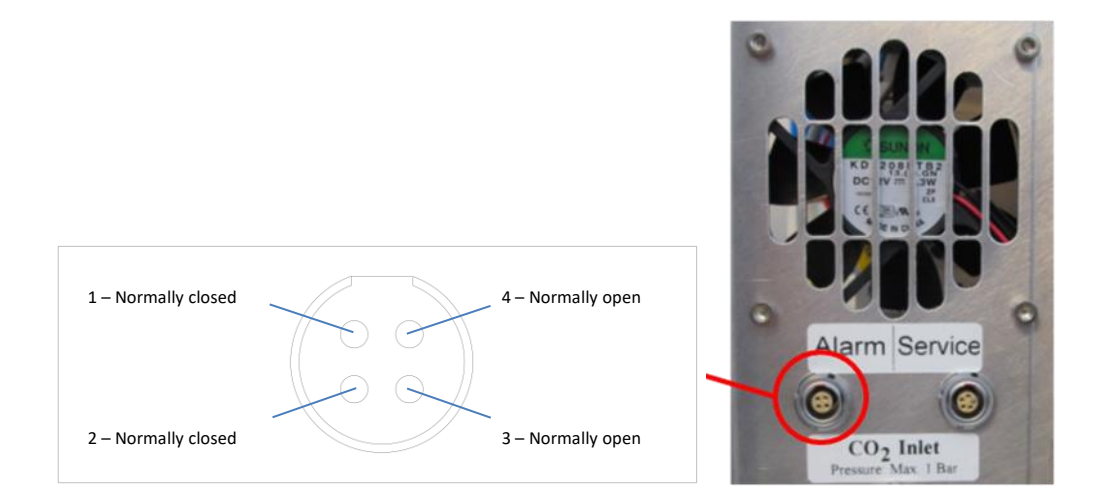

The EmbryoScope time-lapse incubator supports two types of circuits: Normally closed or normally open. The connected external alarm system should match the chosen circuit.

The colors of the connected electrical wires are different depending on which type of circuit the clinic wants to use:

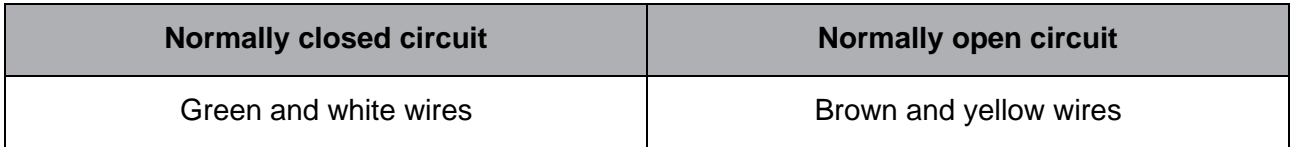

### **9.5.3 Normally open and normally closed circuits**

Normally closed circuits are completed when they are in their "normal" state, i.e. when the EmbryoScope time-lapse incubator is in normal operation. When an error condition occurs or when the time-lapse incubator is shut down (e.g. as a result of a power failure), the circuit is broken and the alarm will be activated.

Normally open circuits are completed when they are *not* in their "normal" state, i.e. when an error condition has occurred in the EmbryoScope time-lapse incubator. This means that the alarm will be activated when an error condition occurs and the circuit is closed.

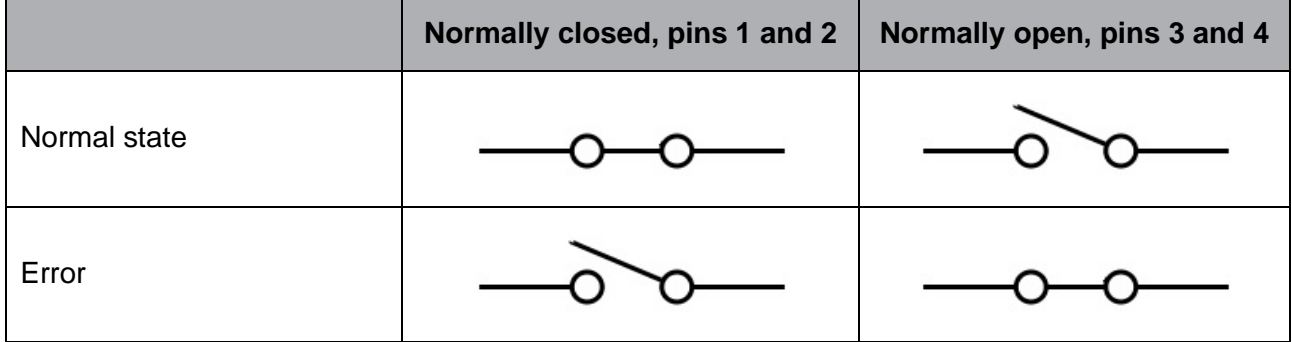

# <span id="page-65-0"></span>**10 Emergency procedure**

The emergency procedure is also found under the service lid.

## **10.1 Removing EmbryoSlide culture dishes after a power failure**

- 1. Turn on the EmbryoScope time-lapse incubator using the main switch (the green switch at the back, upper left corner).
- 2. When everything has been initialized and the welcome screen appears, press **Remove Slides**.

# **10.2 Removing EmbryoSlide culture dishes after a system failure**

The safest way to terminate an EmbryoSlide culture dish is described in section [6.6.](#page-41-0) However, in case of an emergency, a culture dish can be terminated IMMEDIATELY by performing the following actions.

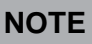

- The emergency procedure may only be used when all other options to safeguard the running EmbryoSlide culture dish have failed.
- 1. Turn off the EmbryoScope time-lapse incubator on the main switch.

The main switch is the illuminated green switch on the rear side, upper left corner.

2. Find the 2.5 mm and 3 mm Allen keys that are stored together with the emergency procedures beneath the service lid.

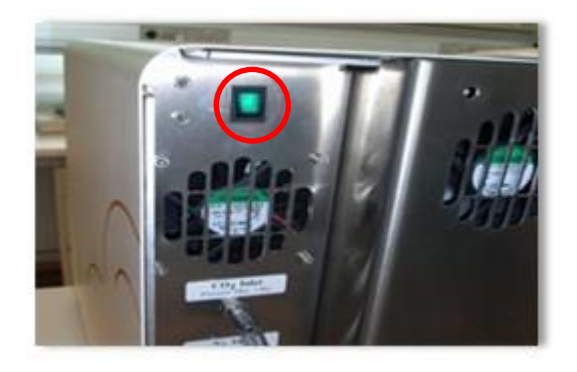

- 3. Disengage the load door lock by pressing the 2.5 mm Allen key into the socket and pressing down the red load door lock indicator.
- 4. Open the load door to the embryo chamber.
- 5. Remove the cover plate.

6. If necessary, use a 2.5 mm or 3 mm Allen key to pull the culture dish holder towards the left until it is positioned in the load area from which the EmbryoSlide culture dishes can be removed.

7. To resume using the EmbryoScope time-lapse incubator, reinsert the cover plate, close the load door, turn on the time-lapse incubator and follow the instructions for recalibration and adding EmbryoSlide culture dishes found in sections [5](#page-18-1) and [6.3.](#page-36-0)

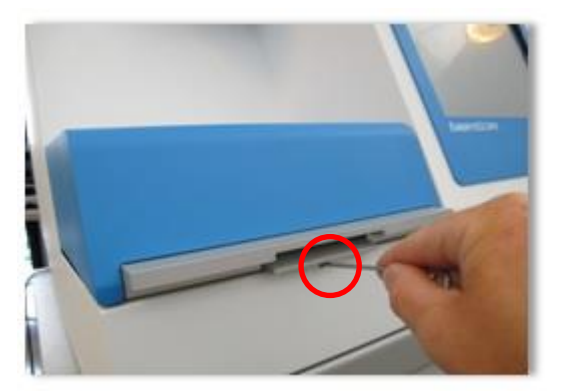

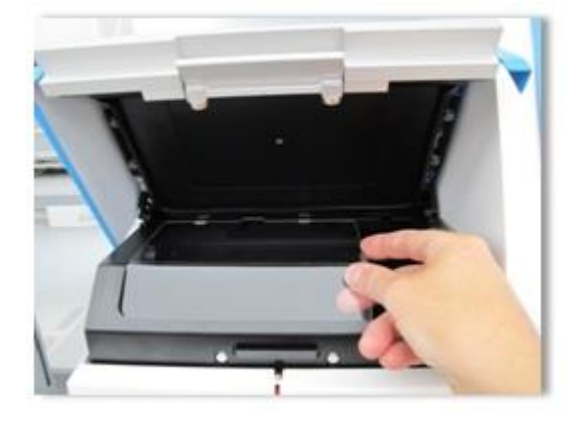

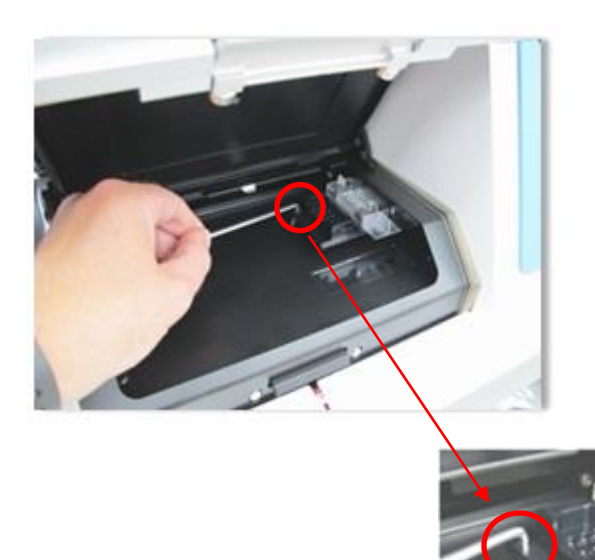

# <span id="page-67-0"></span>**11 Technical specifications**

Additional information on the specifications is found under the respective sections in this manual.

### **Incubator:**

- Capacity: 6 EmbryoSlide culture dishes containing 12 embryos each, i.e. 72 embryos in total.
- Temperature range:  $7^{\circ}$ C above ambient temperature (although never lower than  $30^{\circ}$ C), maximum 45°C. The temperature set point can be adjusted in steps of 0.1°C.
- Temperature accuracy during incubation: +/- 0.1°C.
- $CO<sub>2</sub>$  range: 2-10%. The  $CO<sub>2</sub>$  set point can be adjusted in steps of 0.1%.
- $CO<sub>2</sub>$  accuracy:  $+/- 0.2\%$ .
- $O_2$  range: 5-20%. The  $O_2$  set point can be adjusted in steps of 0.1%.
- $O_2$  accuracy:  $+/- 0.3\%$ .
- Recovery times when the load door is closed after a 30-second load door opening:
	- o Temperature, measured in the medium inside the EmbryoSlide culture dish: < 5 minutes
	- $\circ$  CO<sub>2</sub> concentration, measured when the CO<sub>2</sub> concentration set point is 5% and the  $N<sub>2</sub>$  regulation is turned off:  $<$  5 minutes
	- $\circ$  CO<sub>2</sub> concentration, measured when the CO<sub>2</sub> and O<sub>2</sub> concentration set points are both  $5\%$ : < 5 minutes
	- $\circ$  O<sub>2</sub> concentration, measured when the CO<sub>2</sub> and O<sub>2</sub> concentration set points are both 5%: < 15 minutes.

### **Alarms and information signals:**

- Warning alarms (communicated to the external alarm system):
	- o Immediately displayed on the control panel when the temperature deviates by +/- 0.5 from the set point.
	- $\circ$  Displayed on the control panel after 3 minutes when the CO<sub>2</sub> concentration deviates by +/- 1% from the set point.
	- $\circ$  Displayed on the control panel after 2 minutes when the  $CO<sub>2</sub>$  pressure is less than 0.2 bar.
	- $\circ$  Displayed on the control panel after 5 minutes when the O<sub>2</sub> concentration deviates by +/- 1% from the set point.
	- $\circ$  Displayed on the control panel after 2 minutes when the N<sub>2</sub> pressure is less than 0.2 bar.
- Incubator malfunction alarm (communicated to the external alarm system):
	- o Malfunction or power failure of the unit that controls the running conditions of the EmbryoScope time-lapse incubator.
- Technical alarm (communicated to the external alarm system):
	- $\circ$  The power to the entire EmbryoScope time-lapse incubator is completely cut off.
- Malfunction information signals (by default activated on the EmbryoScope time-lapse incubator 15 minutes after the error has occurred. Also communicated to the external alarm system after an additional two minutes):
	- o Motor errors
	- o Camera errors
	- o No response to displayed dialog box
	- o Hall sensor error.
- Warning information signals (*not* communicated to the external alarm system):
	- o The integrated PC has been in error for more than five minutes.
	- $\circ$  The software integrated in the EmbryoScope time-lapse incubator is not running.
	- o The connection between the incubator and the integrated PC has been interrupted.
	- o The load door to the embryo chamber has been left open for more than 30 seconds.
	- $\circ$  The EmbryoScope time-lapse incubator has been paused for more than one hour without reinsertion of an EmbryoSlide culture dish.
	- o The EmbryoScope time-lapse incubator has been left in **Check** mode for more than half an hour.

#### **Air flow:**

- Recirculation: > 60 l/h (full purification of gas volume every 20 minutes).
- HEPA filter retains  $99.97\%$  particles  $> 0.3$  µm.
- Active carbon filter.

### **Embryo images:**

- 1280 x 1024 pixels monochrome CCD camera.
- Leica custom-made, high-quality 20x, 0.40 LWD Hoffman Modulation Contrast objective providing a resolution of 3 pixels per µm.
- Illumination: Single red LED (635 nm, duration < 0.1 seconds per image).
- Total light exposure time: < 50 seconds per day per embryo.
- The images are stored in a resolution of 500 x 500.
- Time between image acquisitions: 10 minutes' cycle time for a maximum of 7 focal planes, 2 minutes' cycle time for a maximum of 1 focal plane.

### **Other information:**

- Power supply: 100-240 VAC.
- Frequency: 50-60 Hz.
- Maximum power consumption: 250 VA.
- Gas requirements:  $CO<sub>2</sub>$  and N<sub>2</sub>.
- CO<sub>2</sub> consumption at 5% CO<sub>2</sub>: < 1 I/h without reduced O<sub>2</sub>. With reduced O<sub>2</sub> consumption at  $5\%$ : < 2 l/h.
- $N_2$  consumption at 5% O<sub>2</sub>: < 20 l/h.
- Dimensions (W  $\times$  D  $\times$  H): 60  $\times$  56  $\times$  44 cm.
- Weight: 60 kg.
- The IP rating of the incubator is IPX0: Non-protected against ingress of water
- Mains power cable:
	- o US and Canada: Maximum 3 meters, HG-SJT 3\*18AWG, 125 VAC, 13 A; UL, CSA
	- o Outside of US and Canada: Maximum 3 meters, minimum 125 VAC, minimum 10 A.

#### **List of cables and their maximum length:**

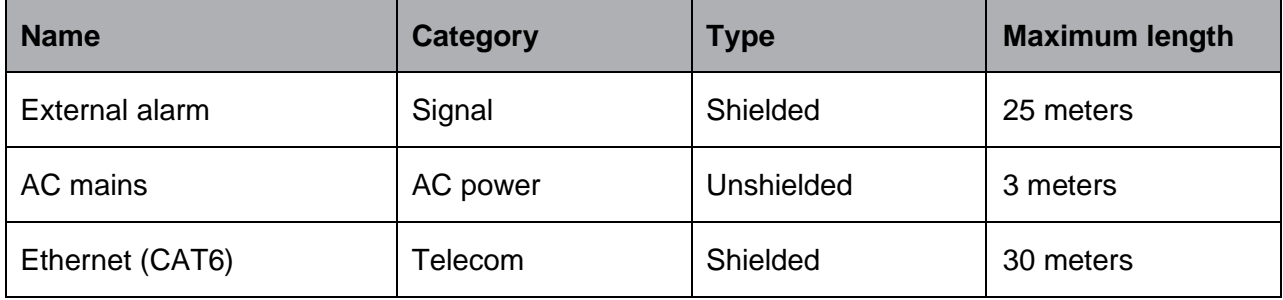

#### **Isolation of poles:**

• Isolation on all poles simultaneously is achieved by either turning off the EmbryoScope time-lapse incubator using the mains switch at the back of the time-lapse incubator or by unplugging the power supply cord from the power supply socket.

### **Installation:**

• Installation and repair of the EmbryoScope time-lapse incubator may only be carried out by a person certified by Vitrolife. Installation instructions are available in the service manual.

#### **Environmental conditions during operation:**

- Ambient temperature: 20°C to 30°C.
- Relative humidity: 0% to 85%.
- Operating altitude: < 2,000 m.

### **Environmental conditions during storage and transportation:**

- Ambient temperature: -10°C to +50°C.
- Relative humidity: 30% to 80%.

When received, all shipping boxes should be inspected for signs of damage during transportation. In case the boxes are damaged, please contact Vitrolife immediately for further instructions. Do NOT open the boxes. Leave the EmbryoScope time-lapse incubator in the shipping boxes in a dry and safe place until it can be handled by a person certified by Vitrolife.

### **Behavior in case EMC immunity test levels are exceeded:**

If the incubator is subjected to EMC immunity levels exceeding the levels tested, malfunctions and instabilities may occur, e.g. alarms and screen flickering.

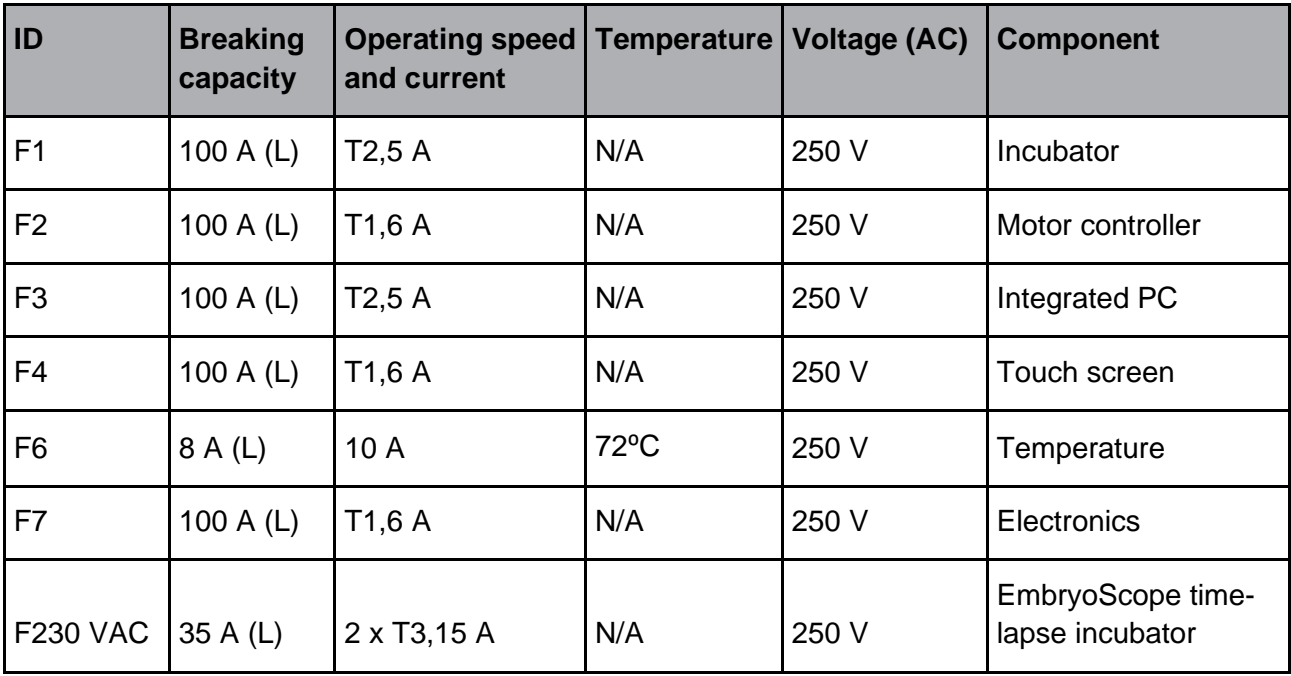

#### **Fuses:**

# **12 EMC and HF technical review**

Medical electrical equipment needs special precautions regarding EMC and must be installed and put into service according to the EMC specifications provided in this section.

### **WARNING**

- The use of accessories, transducers and cables other than those specified, with the exemption of transducers and cables sold by the manufacturer of the system as replacement parts for internal components, may result in increased emissions or decreased immunity of the equipment or system.
- The EmbryoScope time-lapse incubator should not be used adjacent to or stacked with other equipment. If adjacent or stacked use is necessary, the incubator should be observed to verify normal operation in the configuration in which it will be used.

### **12.1 Electromagnetic emissions**

The below table contains the applicable information required for CISPR11 systems:

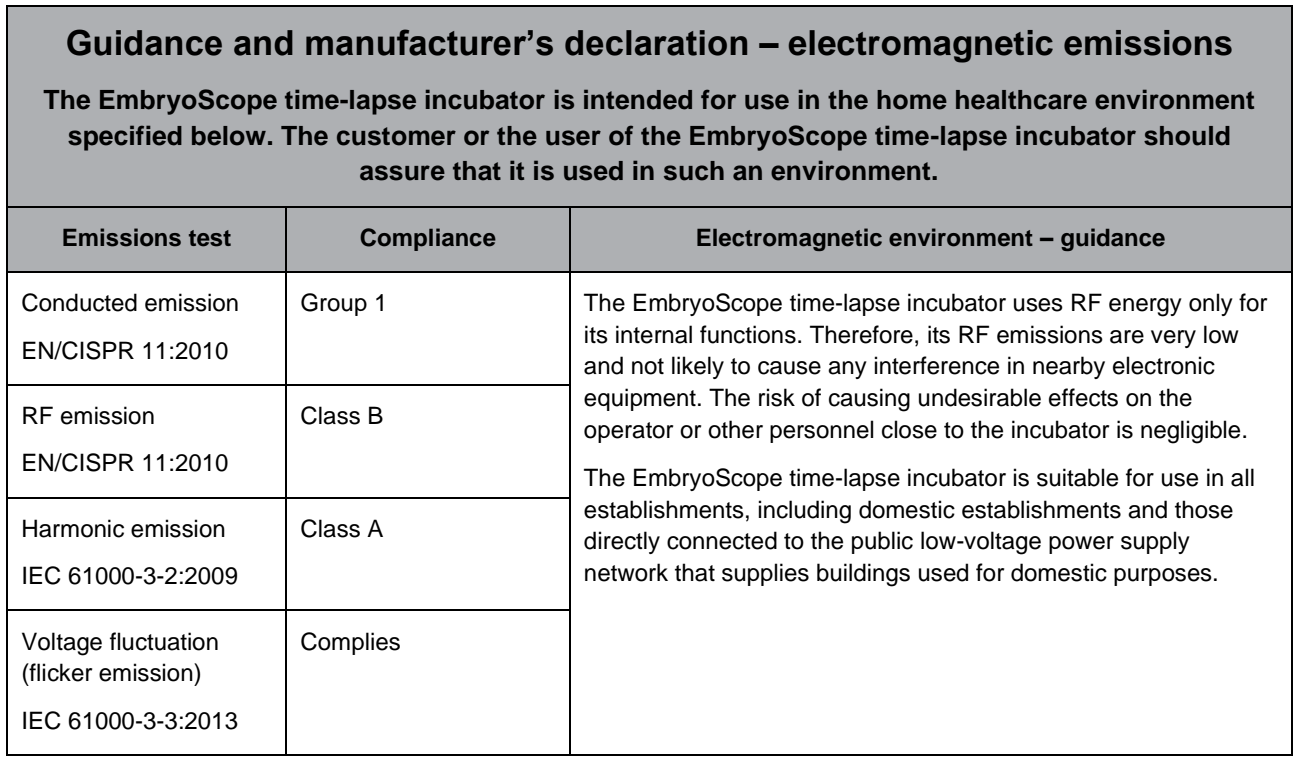
## **12.2 Electromagnetic immunity**

### **Guidance and manufacturer's declaration – electromagnetic immunity**

**The EmbryoScope time-lapse incubator is intended for use in the home healthcare environment specified below. The customer or the user of the EmbryoScope time-lapse incubator should assure that it is used in such an environment.**

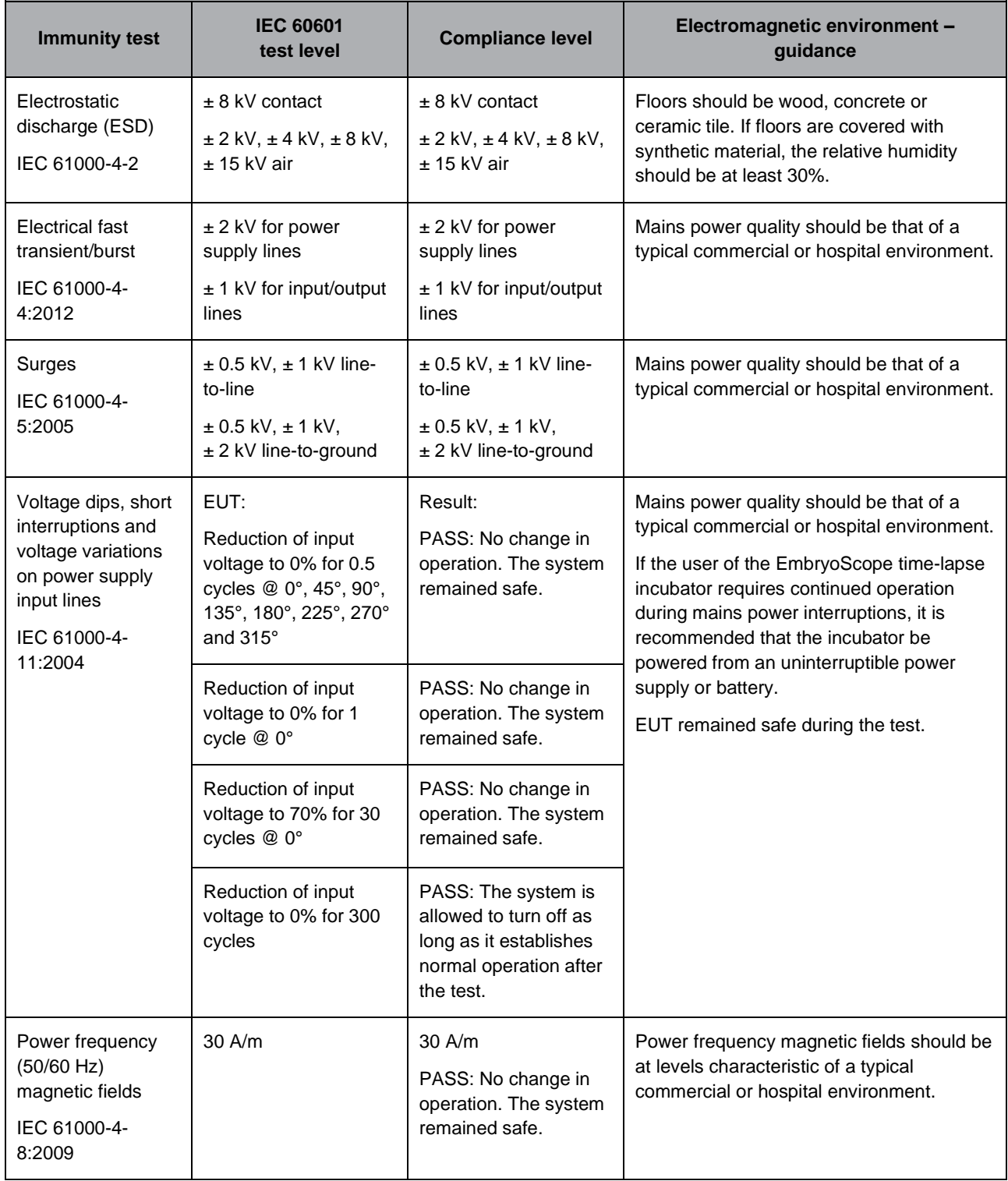

Г

The two tables below contain the applicable information required for a system other than those specified for use only in a shielded location and for systems that are not life-supporting.

┓

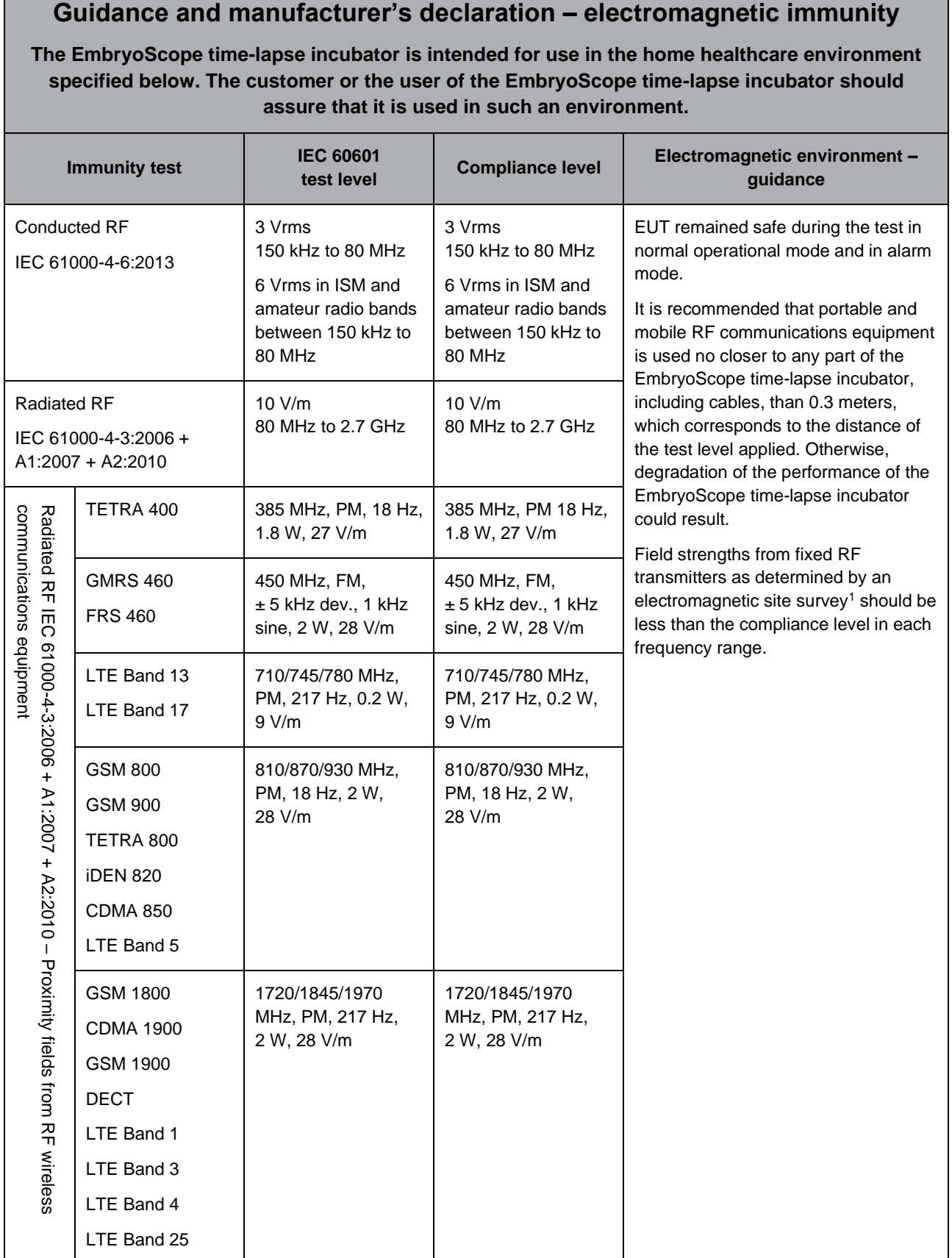

#### **Guidance and manufacturer's declaration – electromagnetic immunity**

**The EmbryoScope time-lapse incubator is intended for use in the home healthcare environment specified below. The customer or the user of the EmbryoScope time-lapse incubator should assure that it is used in such an environment.**

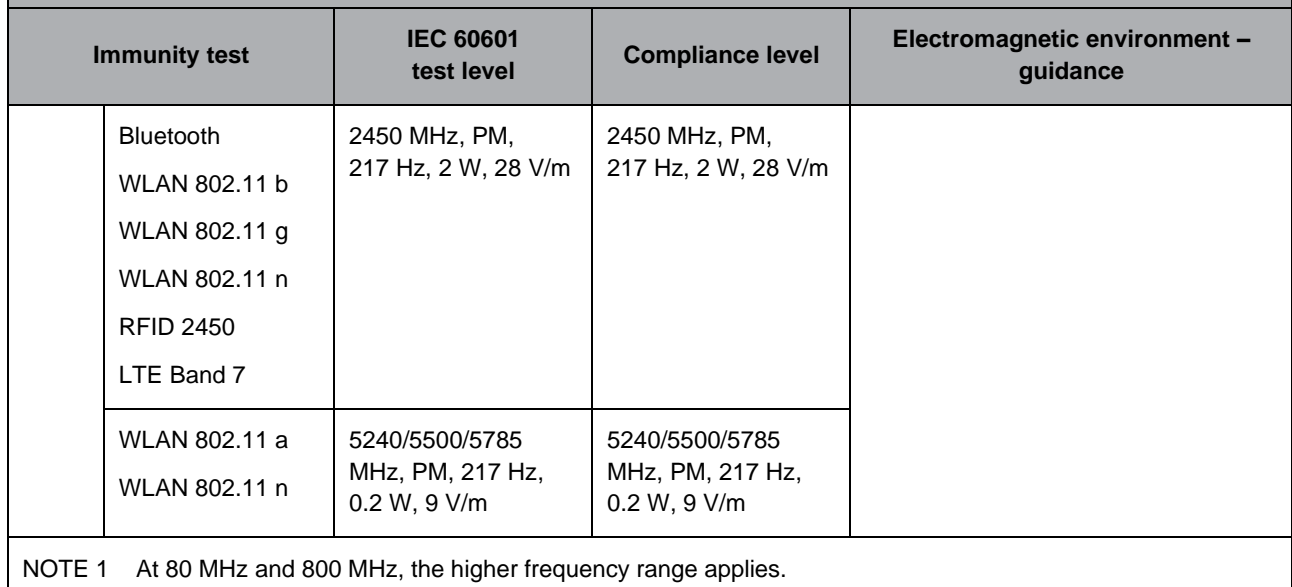

NOTE 2 These guidelines may not apply in all situations. Electromagnetic propagation is affected by absorption and reflection from structures, objects and people.

1 Field strengths from fixed transmitters, such as base stations for radio (cellular/cordless) telephones and land mobile radios, amateur radio, AM and FM radio broadcast and TV broadcast, cannot be predicted theoretically with accuracy. To assess the electromagnetic environment due to fixed transmitters, an electromagnetic site survey should be considered. If the measured field strength in the location in which the EmbryoScope time-lapse incubator is used exceeds the applicable RF compliance level above, the EmbryoScope time-lapse incubator should be observed to verify normal operation. If abnormal performance is observed, additional measures may be necessary, such as reorienting or relocating the incubator.

#### **Recommended separation distances between portable and mobile RF communications equipment and the EmbryoScope time-lapse incubator**

**The EmbryoScope time-lapse incubator is intended for use in a home healthcare environment in which radiated RF disturbances are controlled. The customer or the user of the EmbryoScope time-lapse incubator can help prevent electromagnetic interference by maintaining a minimum distance between portable RF communications equipment (transmitters) and the EmbryoScope time-lapse system as recommended below, according to the maximum output power of the communications equipment.**

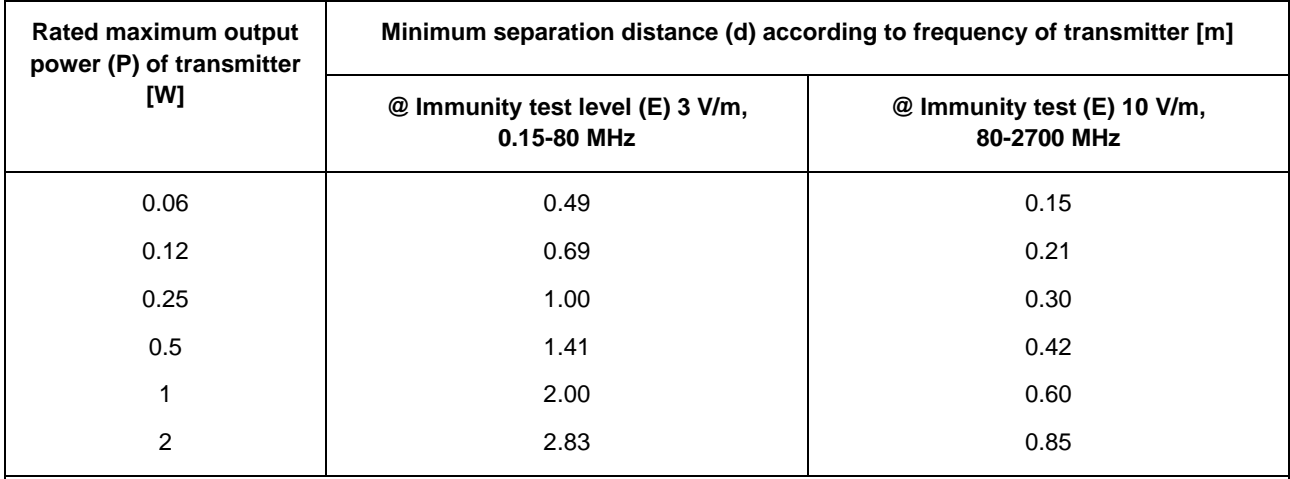

Calculation:  $d = \frac{6 * \sqrt{p}}{E}$ E

For transmitters rated at a maximum output power not listed above, the recommended separation distance (d) in meters (m) can be estimated using the equation applicable to the frequency of the transmitter, where P is the maximum output power rating of the transmitter in watts (W) according to the transmitter manufacturer.

At 80 MHz, the separation distance for the higher frequency applies.

These guidelines may not apply in all situations. Electromagnetic propagation is affected by absorption and reflection from structures, objects and people.

## **13 Accessories and materials**

The following equipment and materials are needed to run the EmbryoScope time-lapse incubator:

- EmbryoSlide culture dishes (refer to the user manual for the EmbryoSlide culture dishes)
- EmbryoViewer software
- Motor lock (see section [8.2\)](#page-47-0)
- A set of Allen keys, 2.5 mm and 3 mm, respectively (found under the service lid)
- Aqueous 70% isopropyl alcohol (see section [8.1\)](#page-46-0)
- Access to  $CO<sub>2</sub>$  and N<sub>2</sub> (clinic-specific)
- For calibration: High-precision thermometer connected to a probe (see section [5.4.2\)](#page-21-0) and gas analyzer (see section [5.5.2,](#page-24-0) [5.5.3](#page-26-0) and [5.6.3\)](#page-28-0).

The thermometer and gas analyzer used when calibrating the incubator should be as least as accurate as the values displayed on the incubator itself or better, i.e.:

- Recommended accuracy for high-precision thermometer in the range between 36°C and 39°C: +/- 0.2°C
- Recommended accuracy for  $CO<sub>2</sub>$  gas analyzer in the range between 3% and 8%: +/- 0.3%
- Recommended accuracy for  $O_2$  gas analyzer in the range between 4% and 8%:  $+/-$  0.5%.

# **14 Planned service and maintenance**

A person certified by Vitrolife will inspect and replace all of the following items in accordance with the intervals specified in the below table.

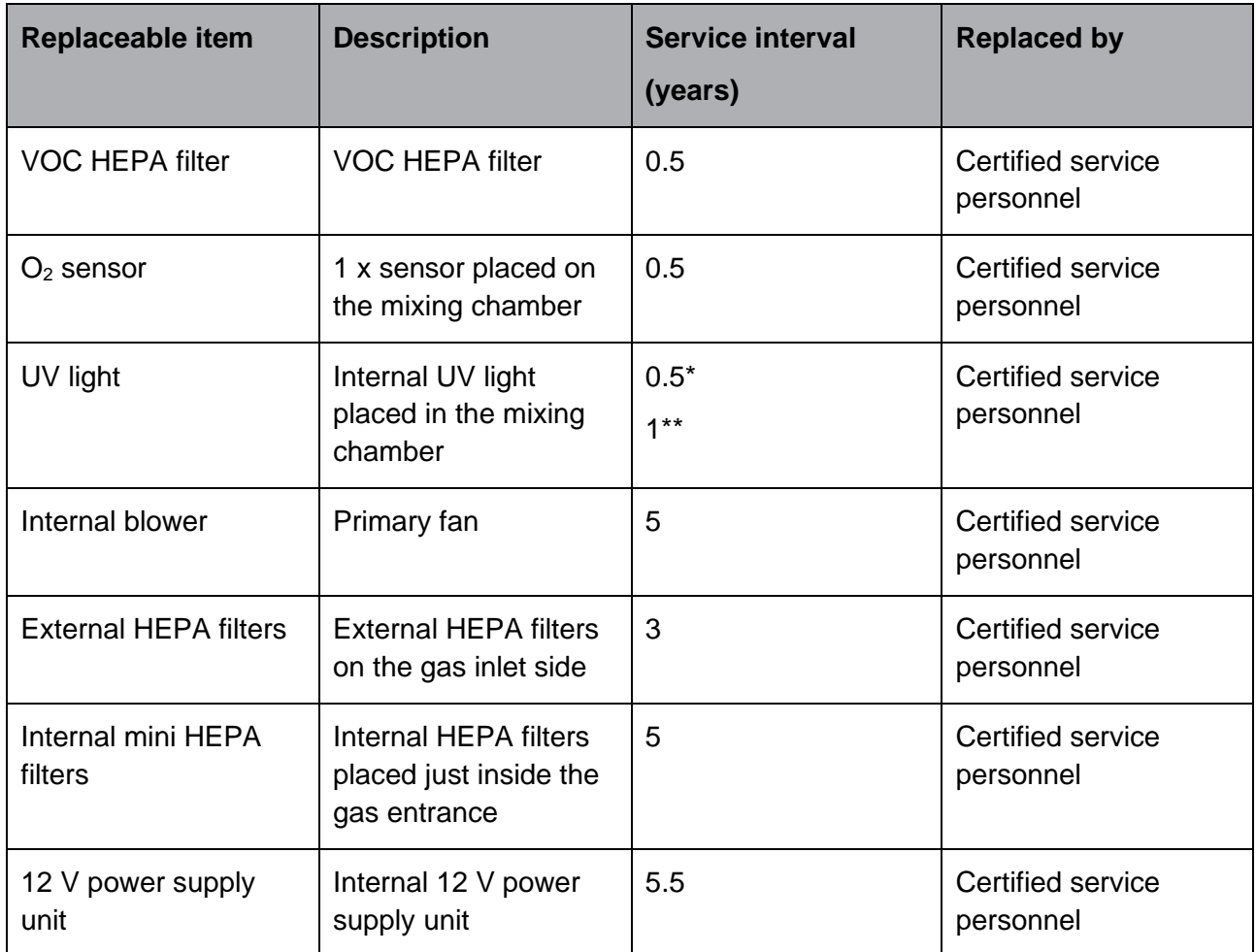

The UV light service interval differs between ballasts, which is indicated by \* (UV light ballast, 220 V) and \*\* (HF-Matchbox Blue 109 LH-PLS).

To ensure error-free operation, regular service checks are mandatory. We recommend that the service check be performed by a person certified by Vitrolife.

The default frequency for scheduled periodic service checks is six months.

# **15 Symbols and labels**

### **15.1 Product information labels**

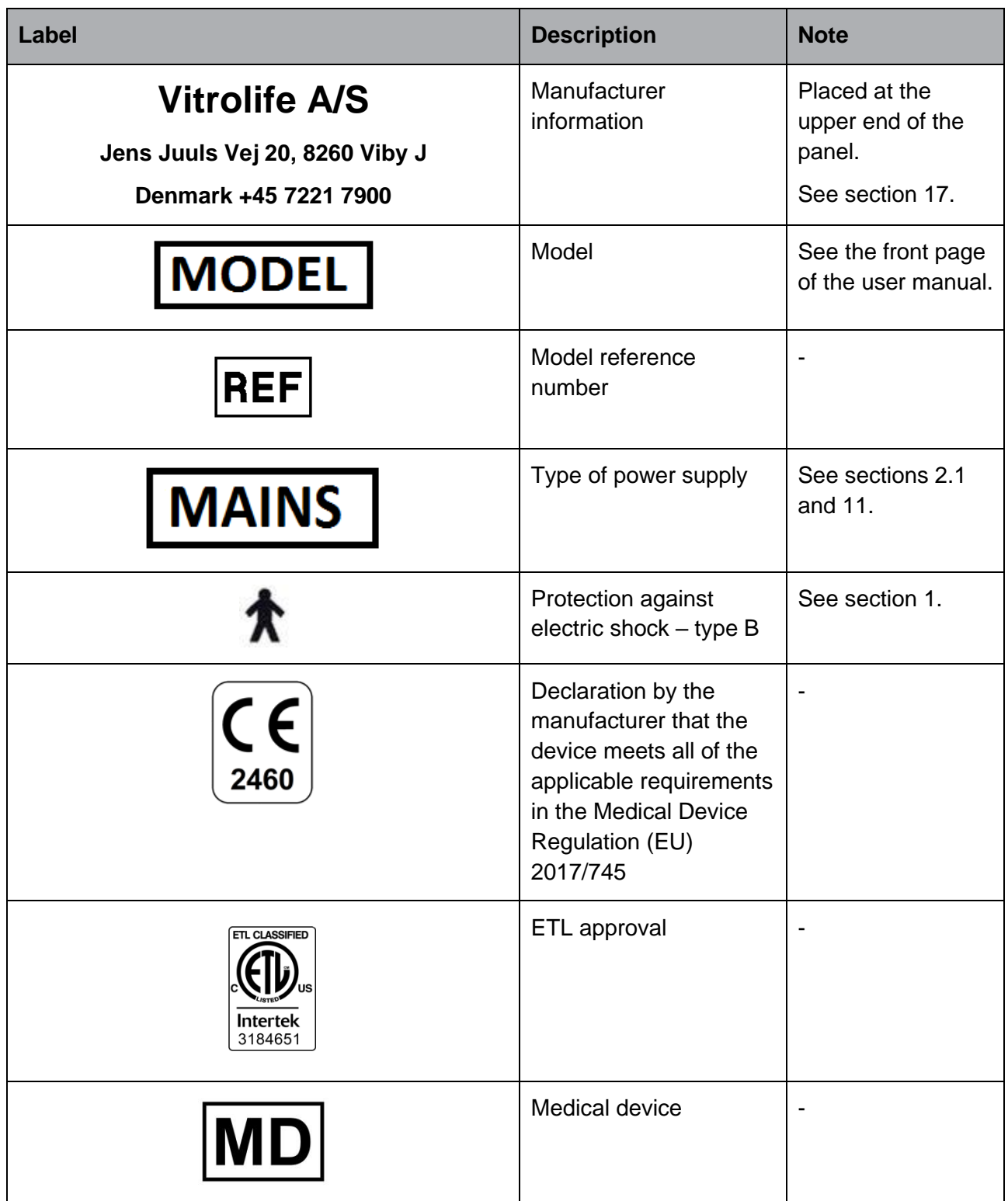

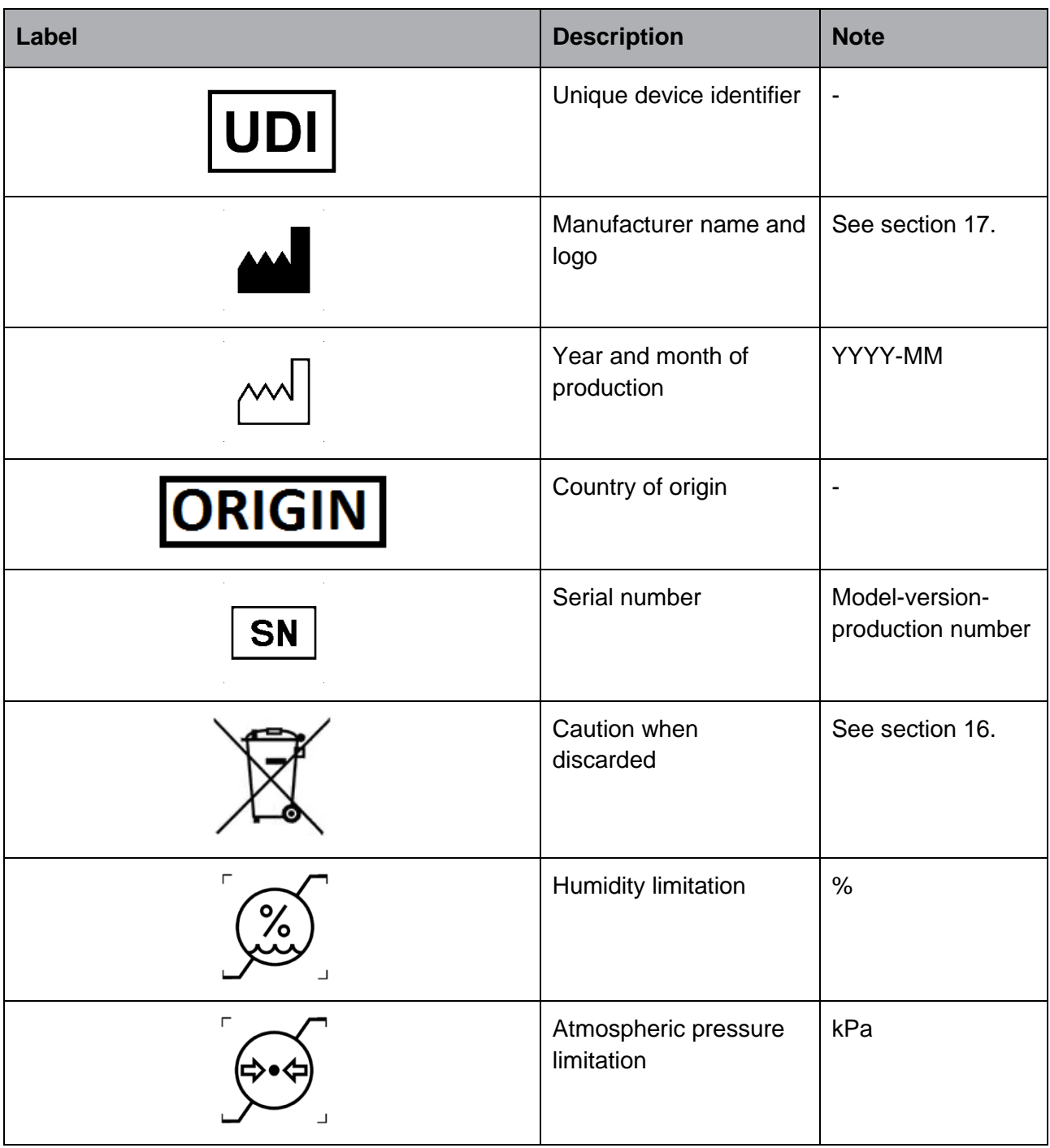

### **15.2 Connection labels**

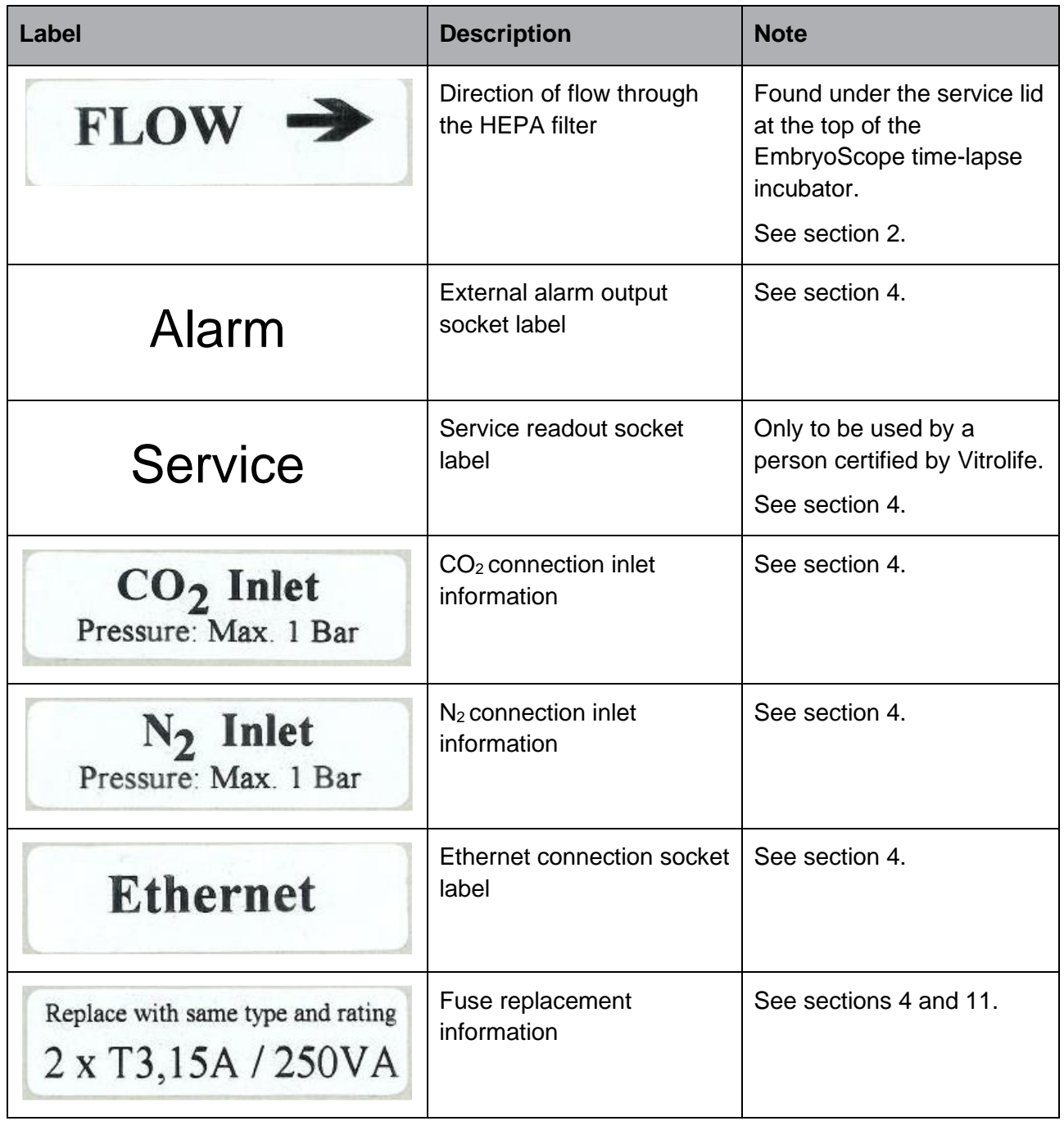

# <span id="page-81-0"></span>**16 Disposal of waste**

In order to minimize the waste of electrical and electronic equipment, waste must be disposed in accordance with the Directive 2012/19/EU on waste electrical and electronic equipment (WEEE) as amended by Directive (EU) 2018/849. This includes: PCBs (lead-free HASL), switches, PC batteries, printed circuit boards and external electrical cables. All components are in accordance with the RoHS 2 Directive 2011/65/EU, which states that new electrical and electronic components do not contain lead, mercury, cadmium, hexavalent chromium, polybrominated biphenyls (PBB) or polybrominated diphenyl ethers.

It should, however, be noted that the oxygen sensor and UV lamp (which may or may not be active in your specific product) contain toxic compounds, irrespective of their physical condition. This is in accordance with the provisions of the RoHS Directive mentioned above.

Taking into account the toxic content, the oxygen sensor and UV lamp should be disposed of according to local waste management requirements and environmental legislation. They should not be burned since they may evolve toxic fumes.

# <span id="page-82-0"></span>**17 Contact information**

Urgently need help? Call our service hotline for support:

### +45 7023 0500

(available 24 hours a day, 7 days a week)

**E-mail support: [support.embryoscope@vitrolife.com](mailto:support.embryoscope@vitrolife.com)**

(response within two working days)

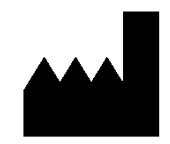

Vitrolife A/S Jens Juuls Vej 16 DK-8260 Viby J **Denmark** 

Telephone: +45 7221 7900 Website: [www.vitrolife.com](http://www.vitrolife.com/)

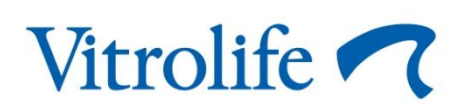

VITROLIFE A/S, DENMARK